# Scanner-Benutzerhandbuch

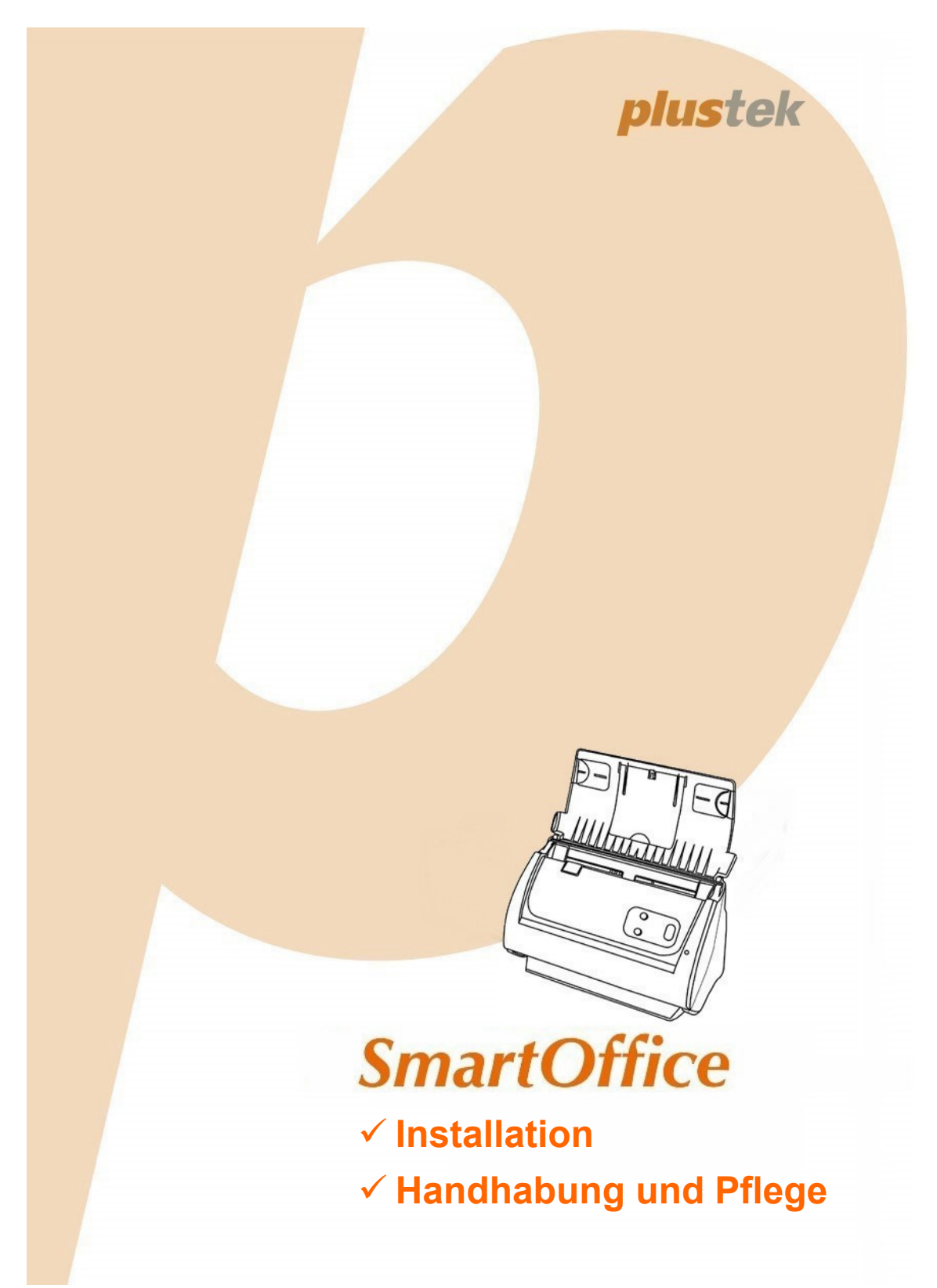

#### **Markenschutz**

© 2020 Plustek Inc. Alle Rechte vorbehalten. Das Kopieren dieses Dokuments ist nur mit ausdrücklicher Erlaubnis gestattet.

Plustek ist eine eingetragene Marke von Plustek Inc. OCR Verarbeitung durch ABBYY® FineReader®, © 2020 ABBYY. ABBYY und FineReader sind Marken von ABBYY Software, Ltd., die in einigen Ländern registriert sein können.

Alle in dieser Dokumentation genannten Warenzeichen und Markennamen sind Eigentum der jeweiligen Firmen.

#### **Haftung**

Obwohl jede Anstrengung unternommen wurde, um die Korrektheit des Inhalts dieses Dokuments zu gewährleisten, übernehmen wir keine Garantie für Fehler, Unterlassungen oder Aussagen jeglicher Art in diesem Dokument, unabhängig davon, ob es sich bei dem Fehler um Unterlassung oder Aussagen die auf Fahrlässigkeit beruhen, Unfall, oder anderen Ursachen handelt. Der Inhalt dieser Anleitung kann ohne Vorankündigung geändert werden. Wir übernehmen keine Haftungs- oder Garantieleistungen, bei Nichtbeachtung dieser Anleitung.

#### **Urheberrecht**

Das scannen von bestimmten Dokumenten, z. B. Schecks, Geldscheinen, Ausweise, Bundesanleihen oder von öffentlichen Dokumenten, ist möglicherweise gesetzlich Verboten und/oder unterliegt der strafrechtlichen Verfolgung. Wir empfehlen, dass Sie sich verantwortungsbewusst zeigen und das Sie Urheberrechte respektieren, wenn sie Bücher, Zeitschriften, Journale und anderes einscannen.

#### **Umweltbedingte Information**

Recycle bzw. Verschleiß-Informationen, bitte Fragen Sie Ihren Distributor oder Fachhändler nach Ersatzteilen und Verschleißmaterial. Das Produkt ist konzipiert und produziert, um eine umweltgerechte Nutzung zu gewährleisten. Wir legen Wert darauf, dass unsere Produkte globalen Umweltstandards gerecht werden. Nehmen Sie eine Entsorgung entsprechend der örtlichen Vorschriften vor.

Die Produktverpackung kann recyclet werden.

Hinweis zur Entsorgung

Schützen auch Sie Ihre Umwelt. Nach Nutzungsbeendigung gehört das Gerät nicht in den Hausmüll. Nutzen Sie bitte die kostenlosen Rückgabemöglichkeiten bei den Annahmestellen in Ihrer Gemeinde.

#### **Die Screenshots in diesem Handbuch**

Die Screenshots in diesem Handbuch beziehen sich auf Mac OS X 10.12. Falls Sie Mac OS X 10.13 / 10.14 / 10.15 verwenden, sehen die Bildschirmoberflächen etwas anders aus, funktionieren jedoch gleich.

### Inhaltsverzeichnis

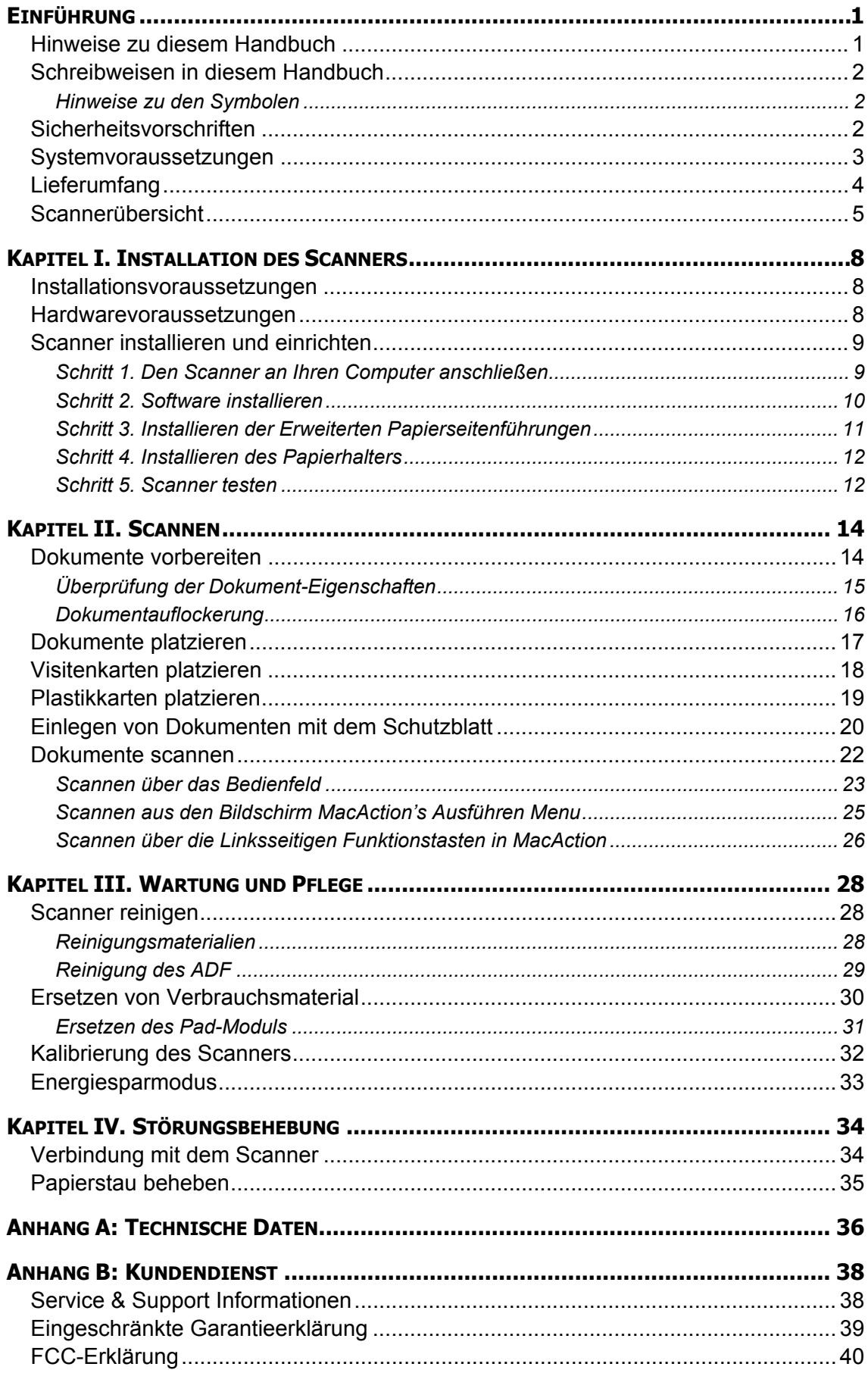

# **EINFÜHRUNG**

<span id="page-4-0"></span>Wir danken Ihnen, dass Sie sich beim Kauf Ihres Scanners für uns entschieden haben. Mit Ihrem neuen Scanner können Sie eine Vielzahl täglicher Büroaufgaben professionell bewältigen, etwa Bilder und Texte als Dateien in Ihren Computer einlesen. Sie können ganz einfach einzel- oder doppelseitige Dokumente scannen mit Ihrem Scanner.

Wie alle unsere Produkte ist der Scanner mit Augenmerk auf einfache Bedienung und extreme Zuverlässigkeit entwickelt worden. Dafür stehen wir mit unserer guten Reputation hinsichtlich der Kundenzufriedenheit ein. Wir hoffen, dass Sie mit diesem Produkt so zufrieden sein werden wie zahlreiche andere Anwender und sich daher auch in Zukunft für uns entscheiden.

#### **HINWEISE ZU DIESEM HANDBUCH**

In diesem Benutzerhandbuch wird die Installation und Bedienung des Scanners ausführlich und leicht verständlich beschrieben. Es wird vorausgesetzt, dass Sie mit Apple Mac OS X vertraut sind. Wenn dies nicht der Fall ist, informieren Sie sich in Ihrem Handbuch zu Apple Mac OS X über den Umgang mit Apple Mac OS X, bevor Sie den Scanner verwenden.

In den ersten Abschnitten dieses Handbuchs werden der Lieferumfang und die für den Einsatz dieses Scanners notwendigen Systemvoraussetzungen Ihres Computer beschrieben. Überprüfen Sie die Vollständigkeit des Lieferumfangs, bevor Sie mit der Installation des Plustek-Scanners beginnen. Sollten Teile fehlen oder beschädigt sein, setzen Sie sich mit dem Händler in Verbindung, bei dem Sie den Scanner erworben haben, oder wenden Sie sich direkt an den Kundendienst der nächstgelegenen Plustek-Niederlassung.

Kapitel I enthält Informationen zum Anschließen des Scanners an den Computer und zum Installieren der Scannersoftware. Hinweis: Die Datenübertragung zwischen Scanner und Computer findet über USB (Universal Serial Bus) statt. Wenn Ihr Computer den USB-Standard nicht unterstützt, müssen Sie eine USB-Schnittstellenkarte erwerben, um ihn entsprechend aufzurüsten. Falls die Hauptplatine (Motherboard) Ihres Computers bereits USB-fähig ist, benötigen Sie noch die USB-Anschlüsse. Es wird in diesem Handbuch davon ausgegangen, dass Ihr Computer USB-kompatibel ist und über einen freien USB-Anschluss verfügt.

Kapitel II beschreibt, wie man den Scanner benutzt.

Kapitel III beschreibt, wie Sie Ihren Scanner instand halten und säubern können.

Im Kapitel IV finden Sie Informationen zur Fehlerbehebung und die technischen Daten, die Ihnen bei der Lösung etwaiger Probleme von Nutzen sein können.

Anhang A enthält die Spezifikationen Ihres erworbenen Scanners.

Anhang B beinhaltet unseren Kundenservice und die eingeschränkte Garantieerklärung.

### <span id="page-5-0"></span>**SCHREIBWEISEN IN DIESEM HANDBUCH**

**Fett** —Werden zur Darstellung von Befehlen bzw. Bildschirmmeldungen verwendet.

GROSSBUCHSTABEN —Wird zum Hervorheben wichtiger Informationen verwendet.

*Kursivschrift* —Repräsentiert Tasten auf Ihrem Scanner ODER wichtige Hinweise.

#### **Hinweise zu den Symbolen**

In diesem Handbuch werden zum Hervorheben besonderer Informationen die folgenden Symbole verwendet:

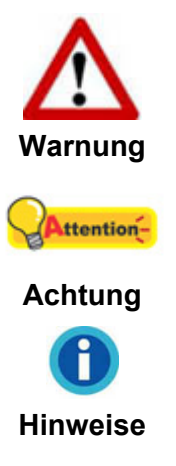

Zeigt auf, wie Sie genau vorgehen müssen, um Verletzungen oder Unfälle zu vermeiden.

Weist auf Informationen hin, die Sie sich merken sollten und die zur Vermeidung von Fehlern beitragen können.

Optionale Informationen und Hinweise.

### **SICHERHEITSVORSCHRIFTEN**

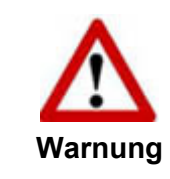

Lesen Sie vor der Nutzung des Geräts folgende wichtigen Informationen, um jegliche Gefahr einer Verletzung oder Beschädigung zu vermeiden oder zu verringern.

- 1. Nutzung: Dieses Produkt ist nur für den Innenbereich und in trockenen Bereichen vorgesehen. Unter folgenden Bedingungen kann ein Feuchtigkeitsbeschlag im Innern des Geräts erfolgen, der zu Fehlfunktion führt:
	- wenn das Gerät von einem kalten in einen warmen Ort gebracht wird;
	- nach Aufheizen eines kalten Raumes;
	- bei Unterbringung in einem feuchten Raum.

Um Feuchtigkeitsbeschlag zu vermeiden, gehen Sie wie beschrieben vor:

- i. Verschließen Sie das Gerät in einem Plastikbeutel, bevor Sie es in einen anderen Raum bringen.
- ii. Warten Sie 1-2 Stunden, bevor Sie das Gerät wieder aus dem Plastikbeutel herausnehmen.
- <span id="page-6-0"></span>2. Verwenden Sie nur das Original-Netzteil und das USB-Kabel, die im Lieferumfang enthalten sind. Bei Verwendung anderer Netzteile und Kabel funktioniert der Scanner möglicherweise nicht.
- 3. Halten Sie den Platz des Stromanschlusses frei, falls Sie den Anschluss während unvorhergesehener Notfälle ausstecken müssen.
- 4. Beschädigte Kabel können einen Brand oder einen elektrischen Schlag verursachen. Vermeiden Sie ein Verdrehen, Knicken oder Beschädigen des Netzkabels.
- 5. Entfernen Sie das Netzkabel, falls Sie das Gerät längere Zeit nicht benutzen, z. B. über Nacht oder am Wochenende, um die Gefahr eines Brandes zu vermeiden.
- 6. Versuchen Sie nicht, den Scanner auseinander zu nehmen. Es besteht die Gefahr elektrischer Stromschläge. Das Öffnen des Scanners führt außerdem zum Verlust der Garantie.
- 7. Stoßen oder klopfen Sie nicht auf die Scanfläche. Sie ist sehr empfindlich und könnte zerbrechen.
- 8. Setzen Sie den Scanner nicht extremen Vibrationen aus. Interne Bauelemente können dadurch beschädigt werden.

### **SYSTEMVORAUSSETZUNGEN[1](#page-6-1)**

- PC mit Intel Pentium®IV 2.0 GHz Prozessor oder gleichwertiger
- $\bullet$  1 GB RAM
- USB 2.0-Anschluss verfügbar
- $\bullet$  CD-Laufwerk

- 800 MB Festplattenspeicher
- Grafikkarte mit mindestens 16 Bit Farbtiefe
- Betriebssystem: Apple Mac OS X 10.12 / 10.13 / 10.14 / 10.15

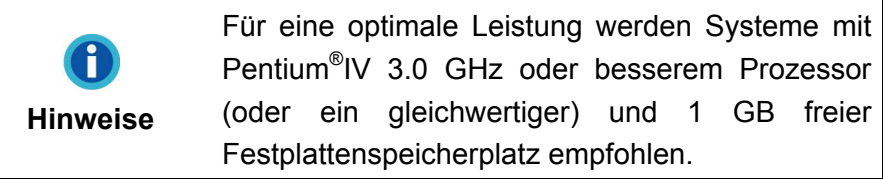

<span id="page-6-1"></span><sup>&</sup>lt;sup>1</sup> Für das Scannen oder Bearbeiten großer Mengen Bilddaten können die Anforderungen höher liegen. Die angegebenen Systemanforderungen stellen nur eine Richtlinie dar. Im Allgemeinen gilt: je besser der Computer (Hauptplatine, Prozessor, Festplatte, RAM, Videokarte), desto besser die Ergebnisse.

## <span id="page-7-0"></span>**LIEFERUMFANG[2](#page-7-1)**

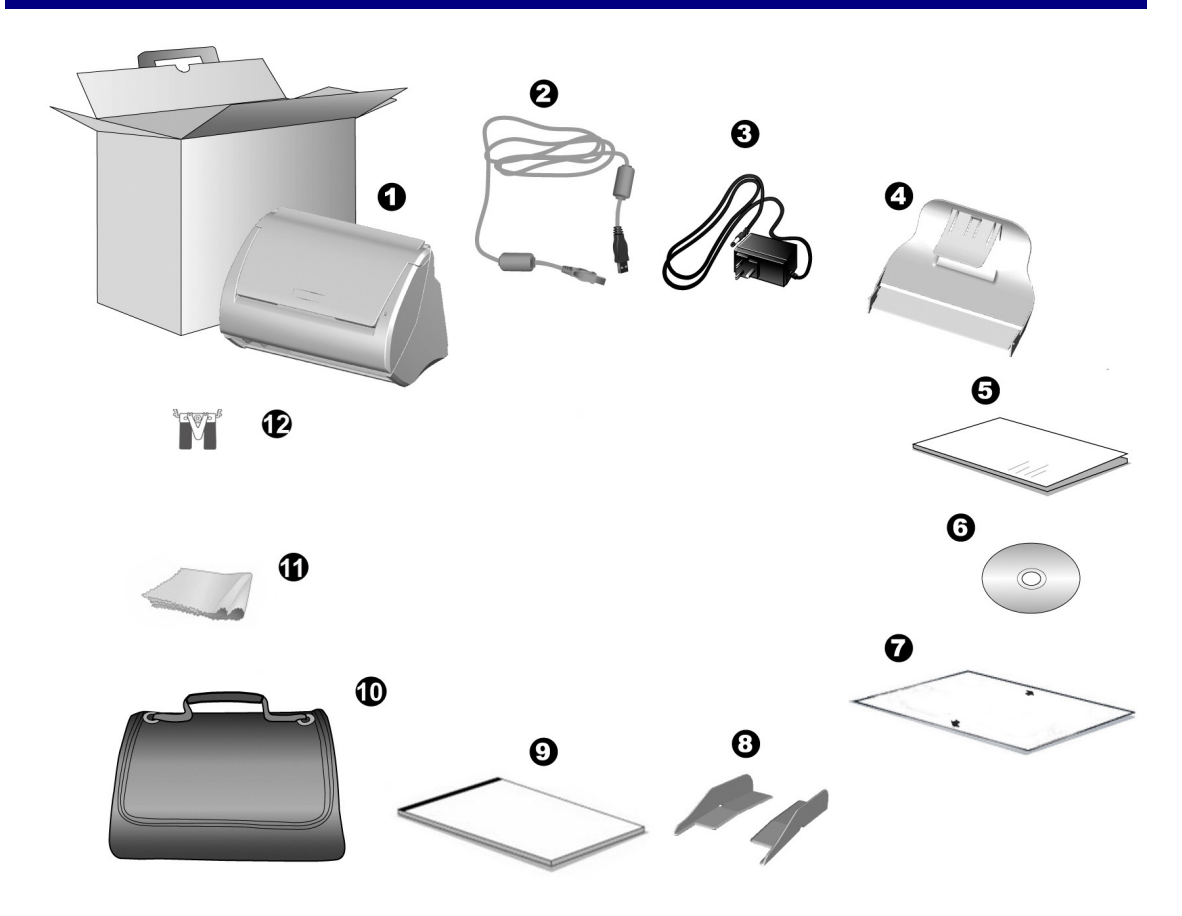

- 1. Scanner
- 2. USB-Anschlusskabel
- 3. Netzteil
- 4. Papierhalter
- 5. Wegweiser
- 6. Mac Programm- und Treiber-CD-ROM
- 7. Kalibrierungs-Blatt
- 8. Erweiterte Papierseitenführungen (2 Stück)
- 9. Schutzblatt $3$
- 10. Gepolsterte Tragetasche<sup>[4](#page-7-3)</sup>
- 11. Reinigungstuch
- 12. Pad-Modul

<span id="page-7-1"></span><sup>&</sup>lt;sup>2</sup> Heben Sie die Verpackungsmaterialien für eventuelle zukünftige Transporte auf.<br><sup>3</sup> Schutzblatt ist nicht mit allen Scanner-Modellen enthalten.

<span id="page-7-2"></span>

<span id="page-7-3"></span><sup>&</sup>lt;sup>4</sup> Gepolsterte Tragetasche ist nicht mit allen Scanner-Modellen enthalten.

### <span id="page-8-0"></span>**SCANNERÜBERSICHT**

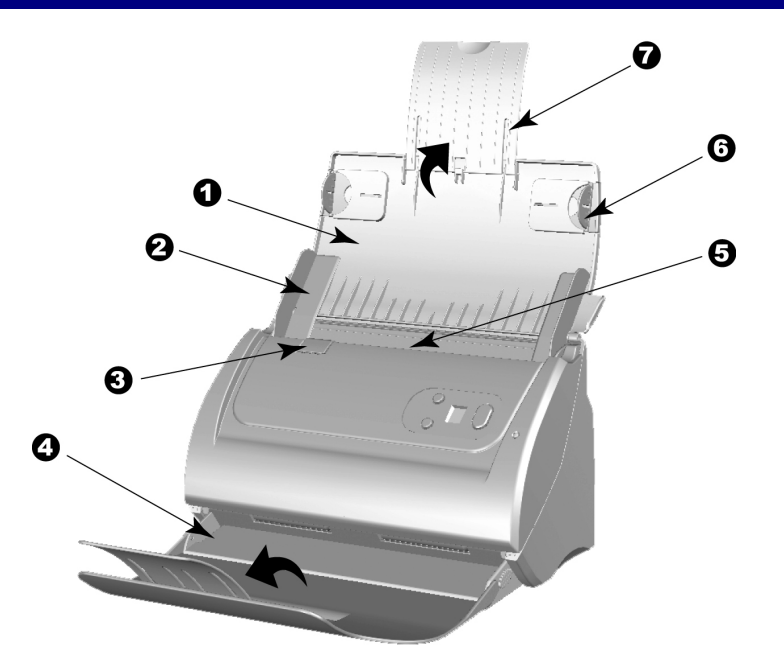

- 1. PAPIEREINFÜHRUNG—Hält das Papier zur Einführung. Öffnen Sie die Papiereinführung um den Scanner zu benutzen.
- 2. PAPIERBREITENSCHIEBER—Justieren Sie den Papierbreitenschieber um die Papiergröße anzupassen.

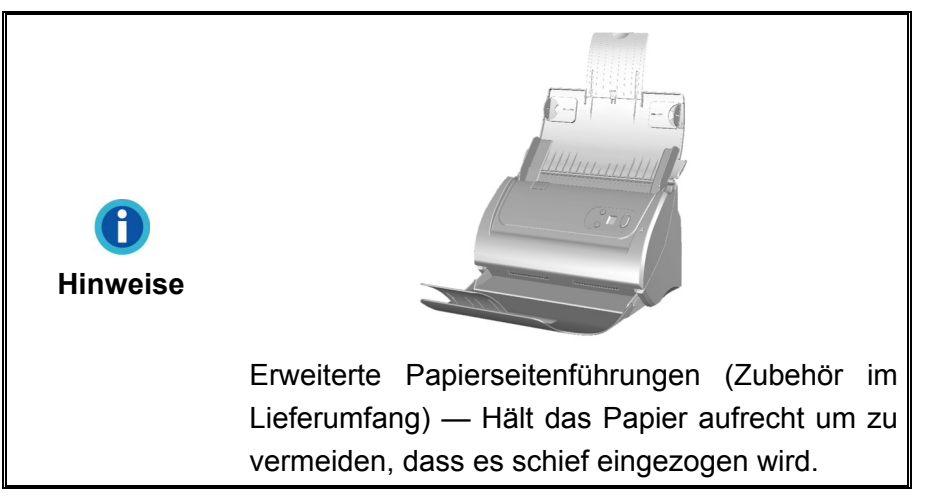

- 3. DECKELVERRIEGELUNG—Öffnet den ADF-Deckel. Ziehen um den ADF-Deckel zu öffnen, wenn Sie den Scanner reinigen wollen, oder Papierstau entfernen.
- 4. PAPIERHALTER—Hält das aufgeworfene Papier an der richtigen Stelle. Verlängern Sie es, wenn Sie langes Papier verwenden.
- 5. ADF (Automatischer Dokumenteinzug)—Zieht automatisch einen ganzen Stapel von Dokumenten zum Einscannen ein.
- 6. SEITENFÜHRUNG—Hält das Papier am Platz für den ADF. Ziehen Sie die Seitenführung so, dass das Papier gehalten wird.
- 7. VERLÄNGERUNG FÜR PAPIEREINFÜHRUNG—Eine Erweiterung für längeres Papier.

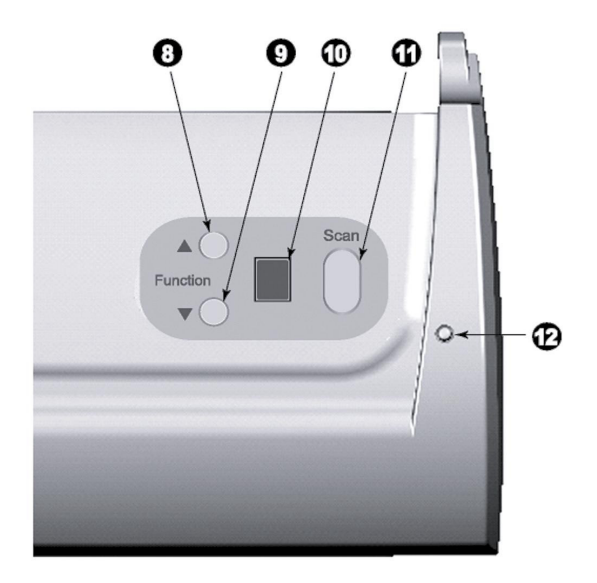

- 8. AUF TASTE—Drücken Sie hier um sich im Funktions-Display vorwärst zu bewegen.
- 9. AB TASTE—Drücken Sie hier um sich im Funktions-Display rückwärst zu bewegen.
- 10. FUNKTIONS NUMMER DISPLAY—Zeigt die Nummer der voreingestellten Scan-Aufgaben, welche mit den AUF und AB Tasten gewählt werden können.
- 11. SCAN TASTE—Drücken Sie diese Taste um die mit der AUF und AB Taste gewählte Scan-Aufgabe zu starten.
- 12. BETRIEBSANZEIGE—Zeigt den Scannerstatus an.

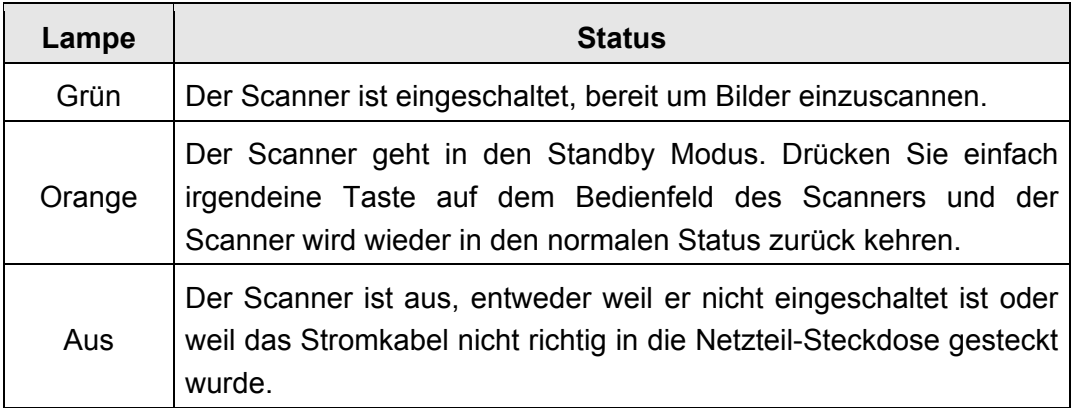

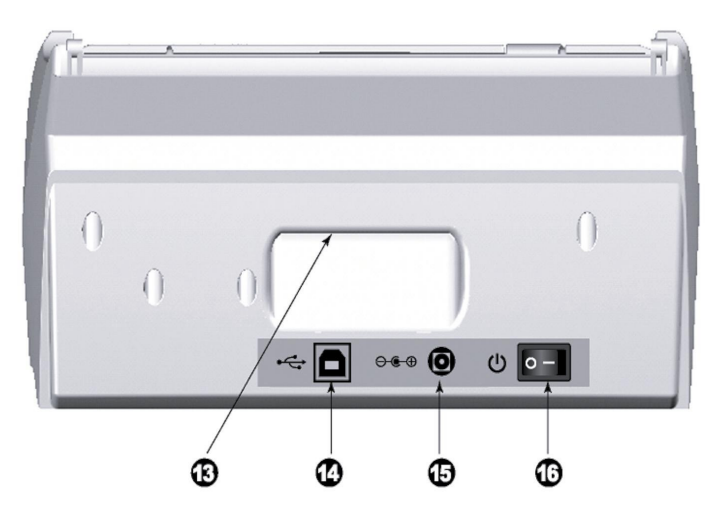

- 13. TRAGEGRIFF—Ergonomisch geformt, damit Sie den Scanner leicht transportieren können.
- 14. USB-ANSCHLUSS—Der Scanner wird über das mitgelieferte USB-Kabel an den USB-Anschluss des Computers angeschlossen.
- 15. NETZANSCHLUSS—Hier wird der Scanner über das mitgelieferte Netzteil an eine normale Steckdose angeschlossen.
- 16. EIN/AUS-SCHALTER—Hier wird der Scanner ein- und ausgeschaltet.

# <span id="page-11-0"></span>**KAPITEL I. INSTALLATION DES SCANNERS**

Bevor Sie mit der Installation des Scanners beginnen, müssen Sie sicherstellen, dass alle notwendigen Komponenten vorliegen. Eine Liste der im Lieferumfang enthaltenen Komponenten finden Sie im Abschnitt "Lieferumfang*"* zu Beginn dieses Handbuchs.

#### **INSTALLATIONSVORAUSSETZUNGEN**

Der Scanner wird mit dem MacAction-Programm und dem Scannertreiber ausgeliefert. Für eine vollständige Installation dieser Programme benötigen Sie etwa 800 MB Speicherplatz auf der Festplatte. Um genügend Platz für die Software-Installation und zum Einscannen und Speichern von Dokumenten zur Verfügung zu haben, sollten mindestens 1 GB freier Speicherplatz vorhanden sein.

Der USB-Scanner funktioniert nur unter Apple Mac OS X 10.12 / 10.13 / 10.14 / 10.15.

### **HARDWAREVORAUSSETZUNGEN**

Dieser Scanner überträgt Daten über USB (Universal Serial Bus), wodurch *Anschließen bei Betrieb ohne Neustart (Hot Plug and Play)* möglich ist. Um die USB-Fähigkeit Ihres Computers zu ermitteln, überprüfen Sie, ob auf der Rückseite des Computers ein USB-Anschluss vorhanden ist, der der untenstehenden Abbildung entspricht. Wenn Sie Probleme haben, den USB-Anschluss Ihres Computers zu identifizieren, finden Sie Hinweise dazu in der Hardware-Dokumentation des Computers.

Der Computer sollte über einen oder zwei rechteckige USB-Anschlüsse verfügen, die normalerweise so aussehen wie in dieser Abbildung.

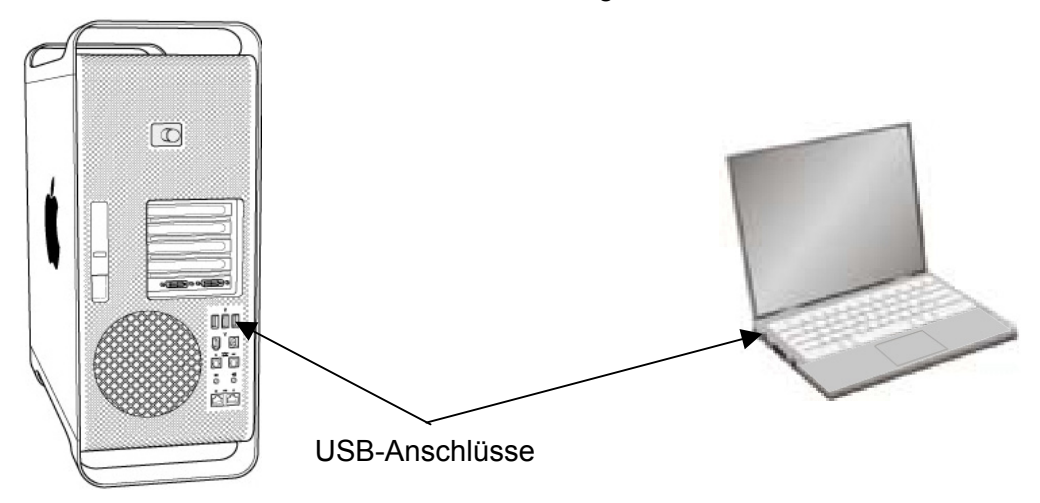

Wenn Ihr Computer keinen solchen USB-Anschluss aufweist, müssen Sie eine zertifizierte USB-Schnittstellenkarte erwerben, um den Computer für USB aufzurüsten.

### <span id="page-12-0"></span>**SCANNER INSTALLIEREN UND EINRICHTEN**

Befolgen Sie diese Schritt-für-Schritt-Anweisungen, um den USB-Scanner zu installieren.

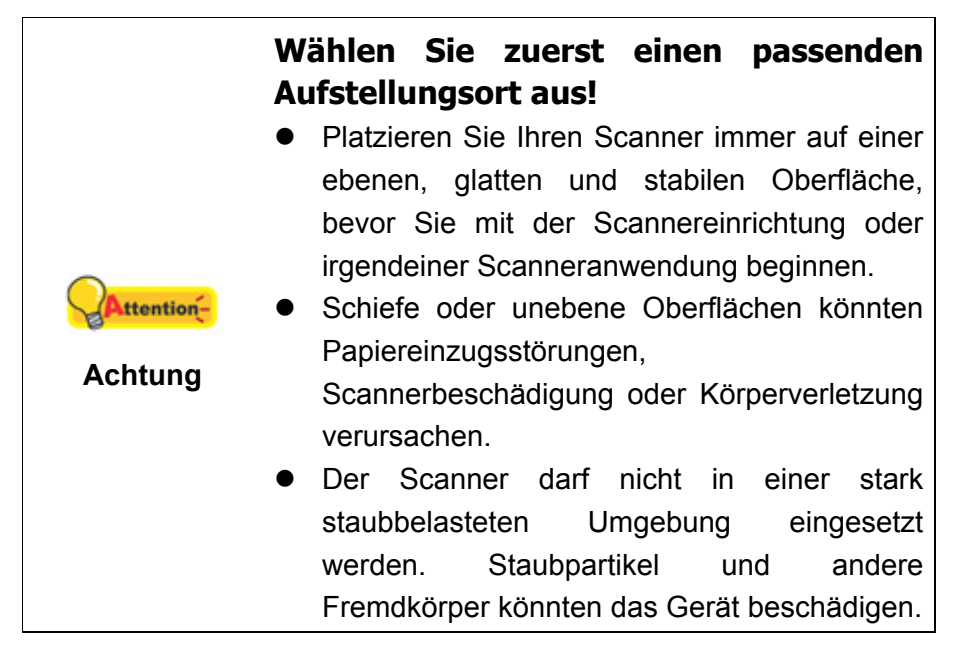

#### **Schritt 1. Den Scanner an Ihren Computer anschließen**

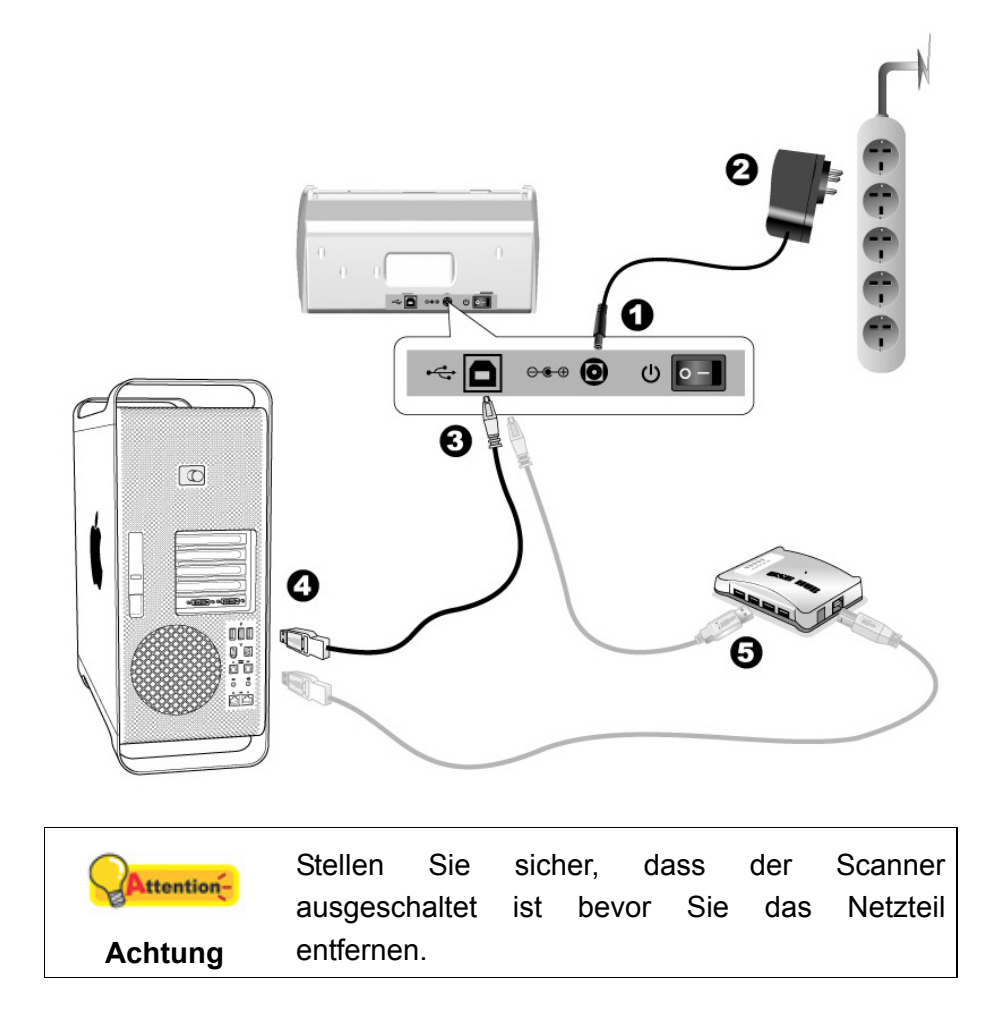

- <span id="page-13-0"></span>1. Verbinden Sie das Netzteil mit dem Netzanschluss am Scanner  $\theta \in \theta$ .
- 2. Schließen Sie das andere Ende des Netzteil an eine Standard-Wechselstromsteckdose.
- 3. Schließen Sie den rechteckig geformten Stecker des mitgelieferten USB-Kabels an den USB-Anschluss  $\overrightarrow{G}$  des Scanner.
- 4. Verbinden Sie das rechteckige Ende des USB-Kabels mit einem freien USB-Anschluss an der Rückseite des Computers.
- 5. Wenn Sie den Scanner an ein USB-Hub[5](#page-13-1) anschließen möchten, achten Sie darauf, dass der Hub mit dem Computer verbunden ist. Schließen Sie dann den Scanner an den USB-Hub.

#### **Schritt 2. Software installieren**

- 1. Schalten Sie den Scanner an seiner Rückseite ein.
- 2. Legen Sie die dem Scanner beiliegende Mac Setup/Applikations CD-ROM in Ihr

CD-ROM Laufwerk ein. Ein **Plustek Scanner** CD Icon **Russell** erscheint auf dem Bildschirm Ihres Mac OS.

- 3. Führen Sie einen Doppelklick auf dem CD Icon durch und ein Fenster poppt auf, dass den Dateiordner anzeigt.
- 4. Führen Sie einen Doppelklick auf die Installationsdatei **Setup** aus und der Scanner Installer wird beginnen Sie durch die Installation zu führen. Folgen Sie der Bildschirmanleitung in dem Installationsfenster.
- 5. Sie werden aufgefordert Ihr Mac Administrations-Passwort einzugeben. Geben Sie das Passwort ein, um mit der Installation fortzufahren. **Beachten Sie: Nur der Mac Administrator kann die Installation durchführen. Bitte versichern Sie sich, dass Sie sich als Mac OS Administrator einloggen.**
- 6. Wenn die Installation abgeschlossen ist, klicken Sie auf **Schließen** um das Installationsprogramm zu beenden.
- 7. Nach Installation der Software muss der Scanners kalibriert werden. Klicken Sie **Finder** > **Programme** > **Plustek** > **das Modell Ihres Scanners** > **Calibration\_Wizard** (Kalibrierungsassistent).
- 8. Legen Sie das Kalibrierungs-Blatt in den Papiereinzug, mit den Pfeilen in Richtung Bedienfeld des Scanners.

<span id="page-13-1"></span><sup>5</sup> Eine USB-Hub ist nicht im Lieferumfang enthalten.

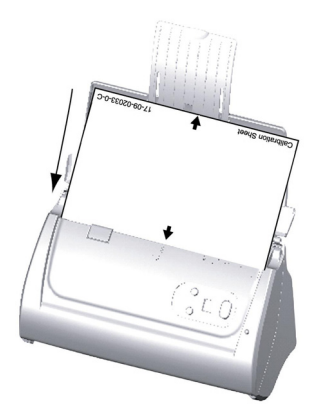

<span id="page-14-0"></span>9. Folgen Sie zum Kalibrieren des Scanners den Anweisungen auf dem Bildschirm. Nachdem die Kalibrierung beendet ist, klicken Sie **OK**.

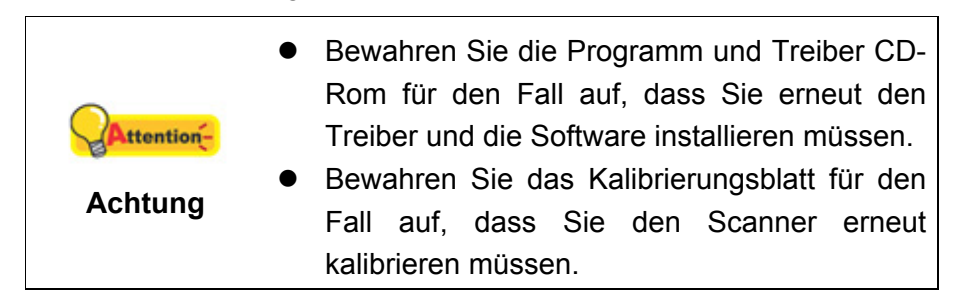

#### **Schritt 3. Installieren der Erweiterten Papierseitenführungen**

- 1. Öffnen Sie den ADF-Deckel indem Sie den Hebel ziehen, und halte sie die rechte und linke erweiterte Papierseitenführung bereit.
- 2. Setzen sie die erweiterte Papierseitenführung in die linke Führung und die rechte in die rechte Führung ein.

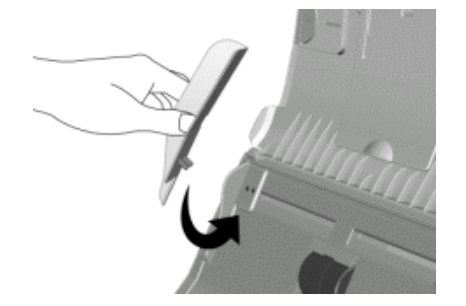

3. Schließen Sie den ADF-Deckel indem Sie Ihn wieder herunterdrücken bis er zurück in seinen Platz rastet.

<span id="page-15-0"></span>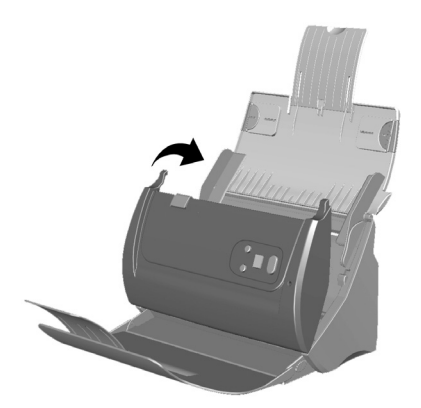

#### **Schritt 4. Installieren des Papierhalters**

Führen Sie die Laschen des Halters in die Schlitze am Scanner.

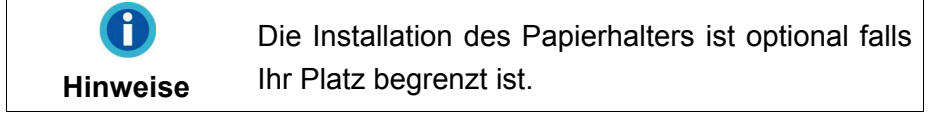

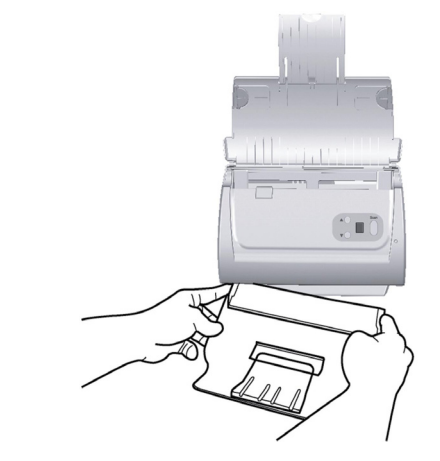

#### **Schritt 5. Scanner testen**

Die folgenden Anweisungen zeigen, wie Sie überprüfen können, ob der Scanner richtig mit Ihrem Computer und der Scan-Software funktioniert. Bevor Sie den Scanner testen, sollten Sie noch einmal überprüfen, ob alle Kabel fest angeschlossen sind.

#### **ADF-Modus testen:**

1. Legen Sie das Dokument mit dem Kopf zuerst, Gesicht nach unten und dem Text in Richtung Papierhalter, in die Papiereinführung.

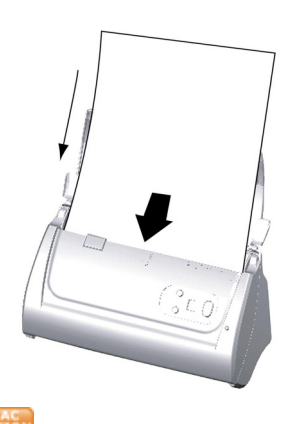

- 2. Klicken Sie das Symbol **in Dock.**
- 3. In dem "Konfiguration der Schaltflächen"-Fenster, wählen Sie eine Aufgaben-Nummer indem Sie auf ein Ikon klicken. Wählen Sie eine gewünschte Funktion aus der Dropdown-Liste list of Tastenbelegung und stellen Sie die Tasten ein. Wählen Sie **ADF (Vorderseite)** als Scantyp. Klicken Sie auf **OK** um das "Konfiguration der Schaltflächen"-Fenster zu schließen.
- 4. Rechtklicken Sie auf das Symbol **in der Windows Systemleiste**, und wählen Sie dann **Ausführen** in dem sich öffnenden Pop-Up-Menü aus. Klicken Sie die gewünschten Funktionstastensymbole in dem Pop-Up-Menü an.
- 5. Das Dokument in dem Papiereinzug sollte jetzt in den ADF eingezogen und gescannt werden. Der Scanner startet sofort mit dem Scannen und führt die dazugehörige Aktion entsprechend der Einstellungen welche Sie in dem "Konfiguration der Schaltflachen"-Fenster festgelegt haben.

# **KAPITEL II. SCANNEN**

<span id="page-17-0"></span>Grundsätzlich muss der Scanner über ein Softwareprogramm gesteuert werden. Da alle eingescannten Dokumente (ob Texte oder Grafiken) vom Computer als Bilddateien behandelt werden, erfolgt das Einscannen in den meisten Fällen über ein Bildbearbeitungsprogramm, mit dem die Scanergebnisse betrachtet, nachbearbeitet, gespeichert und ausgedruckt werden können.

Sie möchten Textdokumente einscannen und sie in Ihrer Textverarbeitung weiterbearbeiten? Dann benötigen Sie ein Programm zur automatischen Texterkennung (OCR). OCR-Programme konvertieren die nach dem Einscannen von Textdokumenten erstellten Grafikdateien in Textdateien, die mit Textverarbeitungsprogrammen betrachtet, bearbeitet und gespeichert werden können.

Das Programm MacAction, welches die Handhabung Ihres Scanners nahtlos in die des Computers und anderer Geräte integriert, liefert eine schnelle und bequeme Weise um verschiedene Scannfunktionen durchzuführen. Dank MacAction müssen Sie nicht jedesmal die Einstellungen neu einrichten wenn Sie etwas scannen wollen. Drücken Sie einfach auf irgendeine Taste des Frontpaneels ihres Scanners oder klicken Sie auf ein beliebiges Scan-Menüsymbol von MacAction auf Ihrem Bildschirm. Der Scanner beginnt Ihre Papierdokumente zu scannen und überträgt sie zu Ihrerm zugewiesenen Ziel. Das Ziel kann ein Drucker, Ihr E-Mail-Programm, Dateien auf Ihren Festplattenlaufwerken, ein Bildbearbeitungsprogramm, usw. sein. Bitte wenden Sie sich an die jeweilige online Hilfe der einzelnen Programme, um Ihre Fragen zu beantworten, die evtl. während des Scannens anfallen.

Dieses Kapitel beschreibt drei wichtige Schritte der Scanner-Operationen. Lesen Sie sich die Schritte gründlich durch und folgen Sie den Anweisungen, um die richtige Benutzung und die optimale Scannerleistung zu sichern.

Schritt 1. [Dokumente vorbereiten](#page-17-0)

Schritt 2. [Dokumente platzieren](#page-20-0), [Visitenkarten platzieren](#page-21-0), [Plastikkarten platzieren](#page-22-0), [Einlegen von Dokumenten mit dem Schutzblatt](#page-23-0)<sup>[6](#page-17-1)</sup>

Schritt 3. [Dokumente scannen](#page-25-0) 

### **DOKUMENTE VORBEREITEN**

Angemessene Dokumentvorbereitung vor dem Scannen kann Papierestau und der Beschädigung des Scanners vorbeugen.

- [Überprüfung der Dokument-Eigenschaften](#page-18-0)
- Dokumentauflockerung

<span id="page-17-1"></span><sup>&</sup>lt;sup>6</sup> Schutzblatt ist nicht in allen Scanner-Modellen eingeschlossen.

#### <span id="page-18-0"></span>**Überprüfung der Dokument-Eigenschaften**

Vergewissern Sie sich ob das Format und Riesgewicht Ihrer Dokumente für den Scanner akzeptabel sind. Beziehen Sie sich auf "Anhang A: Technische Daten" dieses Handbuchs für ausführlichere Information.

Wenn Sie gleich einen Stapel mehrerer Dokumente mit dem ADF einscannen, erhöht dies die Effizienz und erleichtert umfangreiche Scanaufgaben. Der ADF dieses Scanners akzeptiert verschiedene Brief und Papiersorten welche Sie täglich während Ihrer Arbeit oder Privat benutzen, wie beispielsweise:

- Normales Papier mit dem Format und Riesgewicht welche den Anforderungen, die im "Anhang A: Technische Daten" dieses Handbuchs stehen, gerecht werden.
- **•** Gekerbtes Papier
- **•** Gestrichenes Papier (z. B. Broschüren)

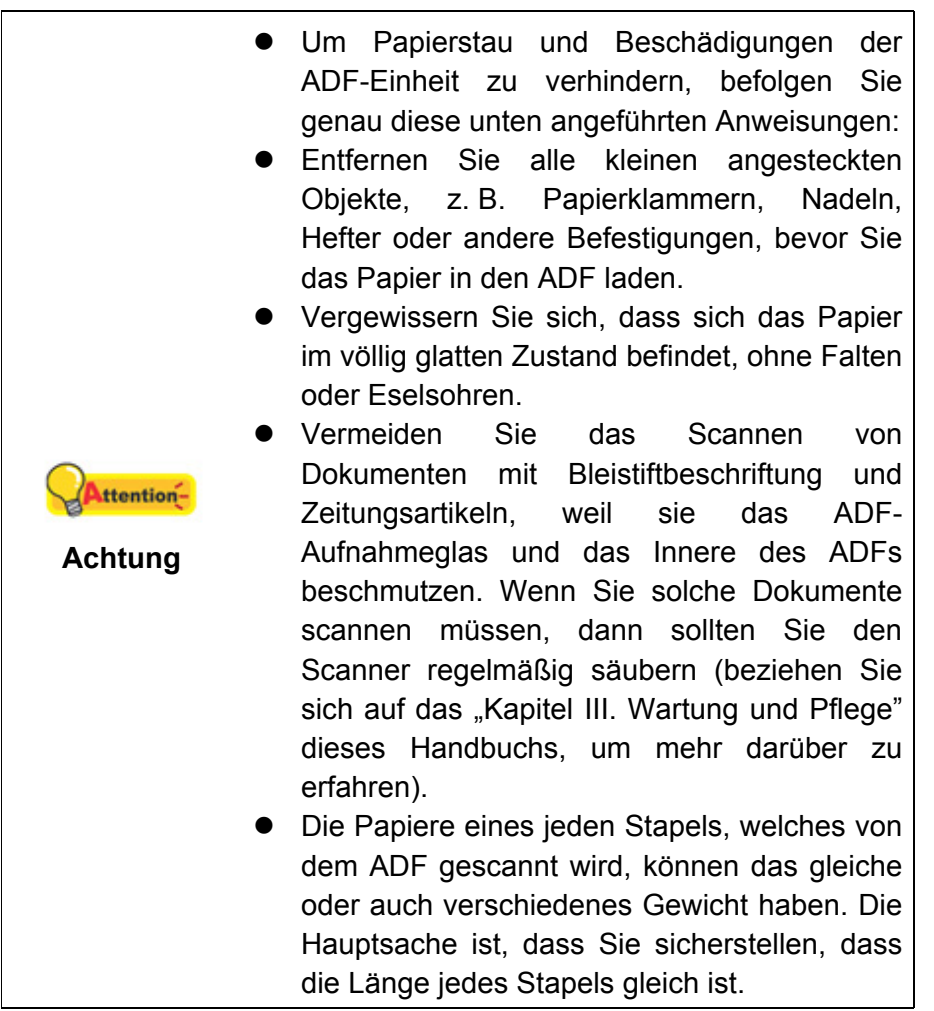

Verwenden Sie den Papiereinzug nicht um Dokumente zu scannen, die eine der folgenden Eigenschaften aufweisen:

- Das Papier ist leichter als 50 g/m<sup>2</sup> oder schwerer als 105 g/m<sup>2</sup>.
- **Das Papier ist mit Klammern oder Heftern bestückt.**
- **Das Papier hat eine ungleichmäßige Dicke, wie zum Beispiel Briefumschläge.**
- Das Papier hat Falten, Risse, Eselsohren oder ist zerknittert.
- <span id="page-19-0"></span>• Das Papier hat eine ungewöhnliche Form (nicht rechteckig).
- **Papier mit statischer Aufladung.**
- Pauspapier.
- Kohlepapier, Durchschreibepapier und Selbstdurchschreibpapier
- Andere Materialien als Papier, zum Beispiel Stoff oder Metallfolie.

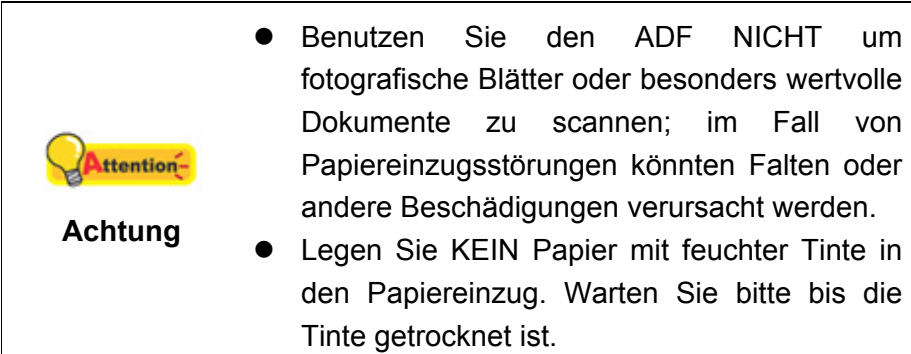

#### **Dokumentauflockerung**

Bevor Sie die Dokumente in den ADF einfügen, sollten Sie sie folgendermaßen auflockern :

1. Fächern Sie die Dokumente, sodass keine der Seiten zusammenkleben. Achten Sie darauf, statische Aufladung von Papier abzuleiten.

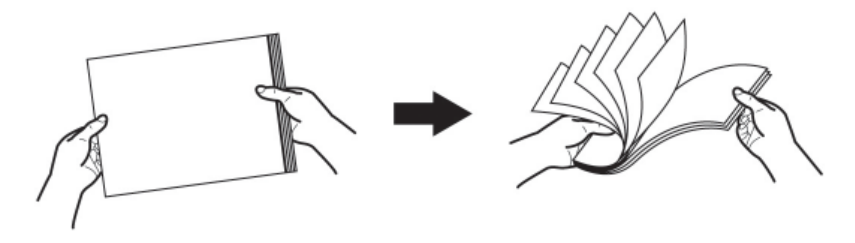

2. Halten Sie die Dokumente umgekehrt mit beiden Händen und stoßen Sie damit sachte auf eine glatte Oberfläche um die Ecken der Seiten in eine Linie zu bringen.

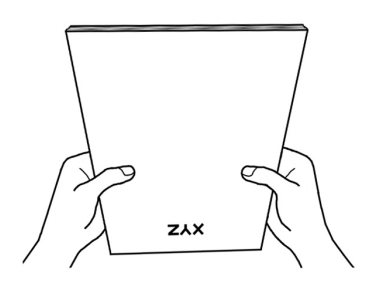

Dies ermöglicht, dass eines nach dem anderen der Dokumente in den ADF gezogen wird, und verhindert Papierstau.

### <span id="page-20-0"></span>**DOKUMENTE PLATZIEREN**

1. Legen Sie die Dokumente kopfüber und mit der beschrifteten Seite nach unten in den Papiereinzug. Legen Sie die Dokumente so weit hinein, bis diese den Boden des ADF berühren.

Für einseitige Scans, legen Sie die Dokumente mit der beschrifteten Seite nach unten in den Papiereinzug.

Für mehrseitige Scanner, legen Sie die Dokumente in der gewünschten Ordnung mit der beschrifteten Seite nach unten in den Papiereinzug.

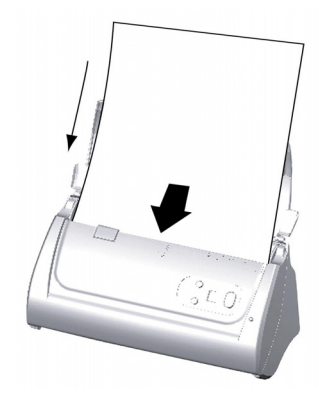

2. Wenn Sie längere Dokumente scannen, öffnen Sie die Verlängerung der Papiereinfuhr und die Seitenführung um eine sichere Papierführung zu gewährleisten.

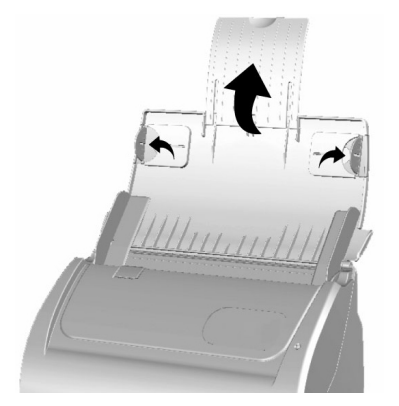

3. Justieren Sie den Papierbreitenschieber an die von Ihnen benutzte Papiergröße. Der Papierbreitenschieber sollte beide Seiten der Dokumente leicht berühren.

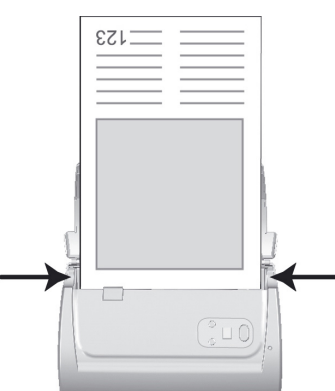

<span id="page-21-0"></span>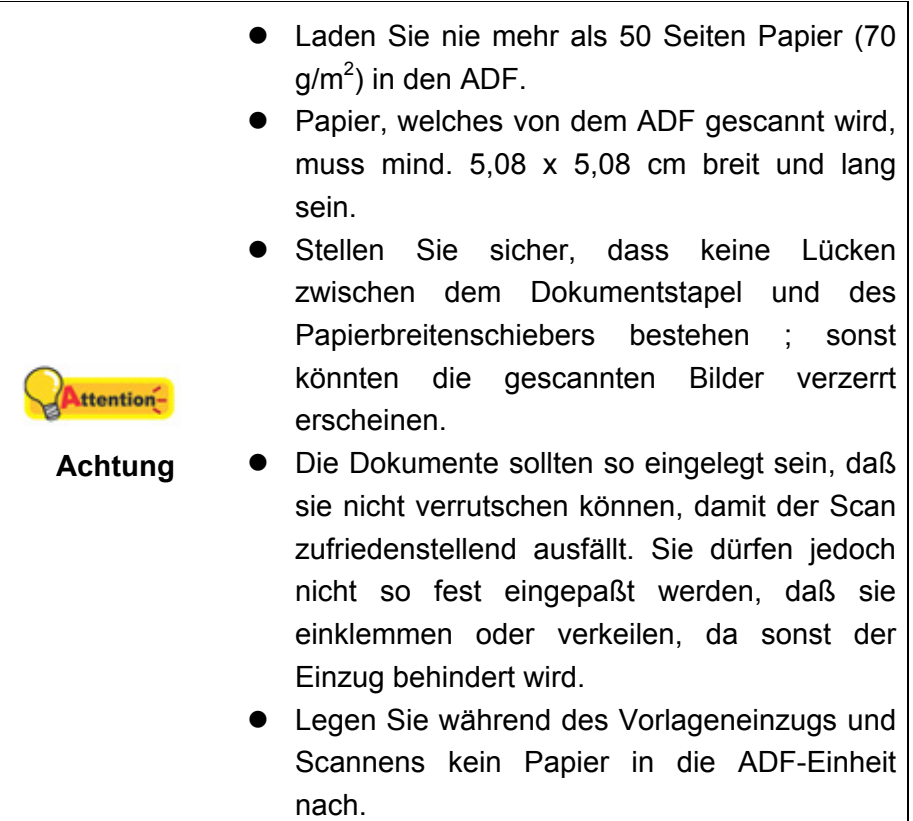

### **VISITENKARTEN PLATZIEREN**

1. Legen Sie die Visitenkarte kopfüber und mit der beschrifteten Seite nach unten auf den Scanner. Legen Sie die Visitenkarten so weit hinein, bis diese den Boden des ADF berühren.

Wenn Sie simplex scannen wollen, legen Sie die Visitenkarten mit der beschrifteten Seite nach unten in den Scanner.

Um duplex zu scannen, legen Sie die Visitenkarten in der gewünschten Reihenfolge in den Scanner.

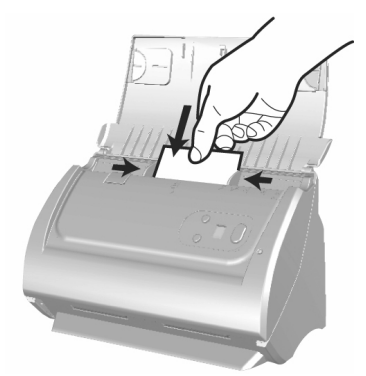

2. Stellen Sie bei dem Papierbreitenschieber genau die Breite der Visitenkarten ein. Der Papierbreitenschieber sollte beide Seiten der Visitenkarten leicht berühren.

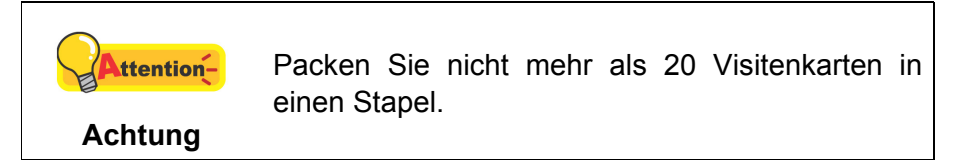

### <span id="page-22-0"></span>**PLASTIKKARTEN PLATZIEREN**

Plastikkarten wie Kreditkarten, Führerscheine, ID Karten, Versicherungskarten oder Mitgliedskarten können Erhebungen enthalten. Stellen Sie sicher, dass die Karten mit den Erhebungen nach oben in den Scanner eingelegt werden. Wenn die Scanresultate nicht zufriedenstellend sind, entfernen Sie bitte das Pad-Modul bevor Sie die Plastikkarten einlegen.

1. Öffnen den ADF-Deckel indem Sie an dem Deckelöffnungshebel ziehen.

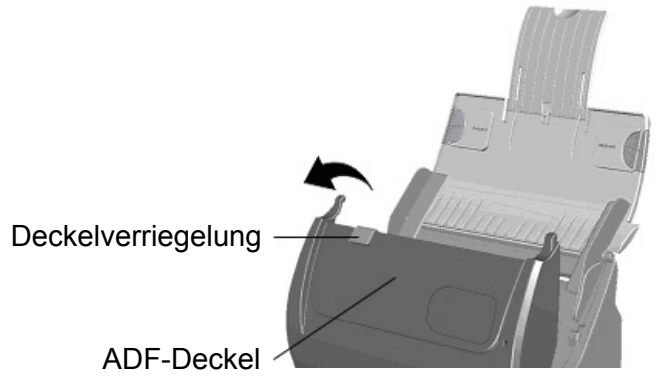

2. Entfernen Sie das Pad-Modul indem Sie beide Seiten des Pad-Moduls einklemmen und es herausziehen.

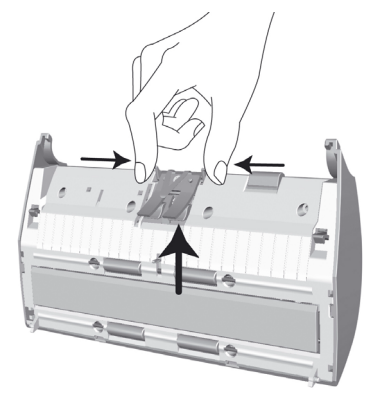

- 3. Schließen Sie den ADF-Deckel indem Sie Ihn wieder herunterdrücken bis er zurück in seinen Platz rastet.
- 4. Legen Sie die Plastikkarte horizontal mit dem Kopf zuerst und der Oberseite nach oben in die Mitte des ADF.

Wenn Sie simplex scannen wollen, legen Sie die Plastikkarte mit der Oberseite nach oben ein.

Wenn Sie duplex scannen wollen, legen Sie die Plastikkarte in der gewünschten Ordnung.

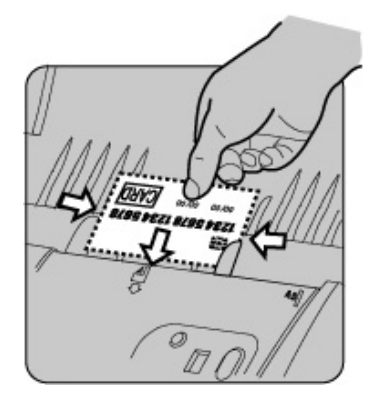

<span id="page-23-0"></span>5. Stellen Sie den Papierbreitenschieber auf die Kartenbreite ein. Der Papierbreitenschieber sollte beide Seiten der Karte leicht berühren.

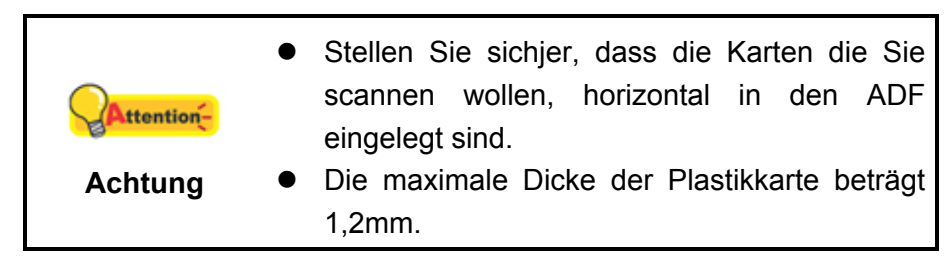

### **EINLEGEN VON DOKUMENTEN MIT DEM SCHUTZBLATT[7](#page-23-1)**

Um Papierstau und verkratze Dokumente zu vermeiden wurde das Schutzblatt entwickelt um spezielle Dokumente zu schützen. Es erlaubt Dokumente zu scannen, die nicht einfach in einen Scanner eingelegt werden können, zum Beispiel Papier mit einer nicht rechteckigen Form, wie Briefmarken. Sie können das Schutzblatt auch verwenden, wenn Sie Fotos oder wertvolle Dokumente scannen wollen. Wenn die Scanresultate nicht zufriedenstellend sind, entfernen Sie bitte das Pad-Modul bevor Sie das Schutzblatt einlegen.

1. Öffnen den ADF-Deckel indem Sie an dem Deckelöffnungshebel ziehen.

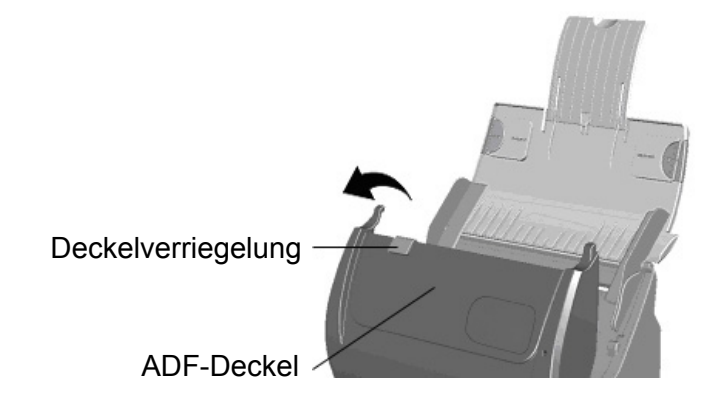

<span id="page-23-1"></span> $7$  Schutzblatt ist nicht in allen Scanner-Modellen eingeschlossen.

2. Entfernen Sie das Pad-Modul indem Sie beide Seiten des Pad-Moduls einklemmen und es herausziehen.

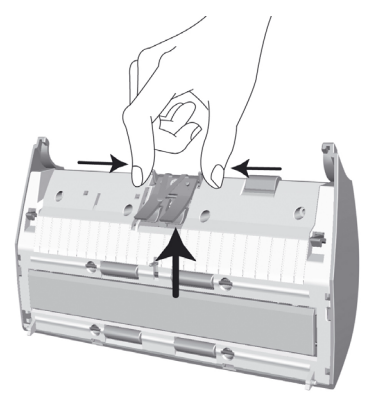

- 3. Schließen Sie den ADF-Deckel indem Sie Ihn wieder herunterdrücken bis er zurück in seinen Platz rastet.
- 4. Um ein großes Dokument zu scannen, legen Sie es mit der zu scannenden Seite nach außen und falten Sie es in der Mitte.

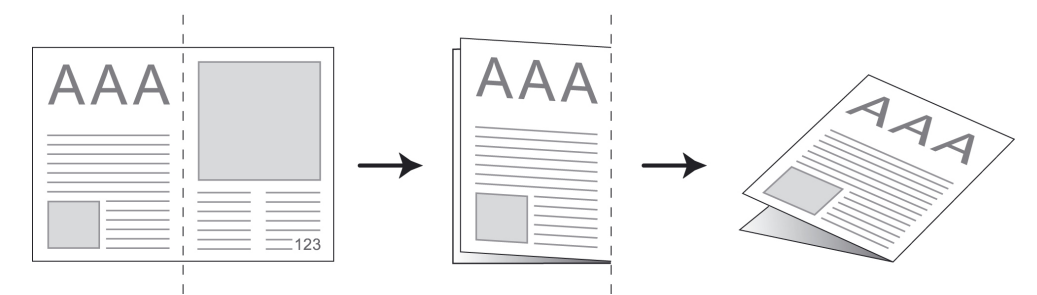

5. Öffnen Sie das Schutzblatt und legen Sie das Dokument ein mit dem Kopf zuerst und der Oberseite nach unten in die Mitte und bis es den Boden berührt. Orientieren Sie die Oberkante des Dokumentes zur Seite des Schutzblattes mit der schwarzen Linie.

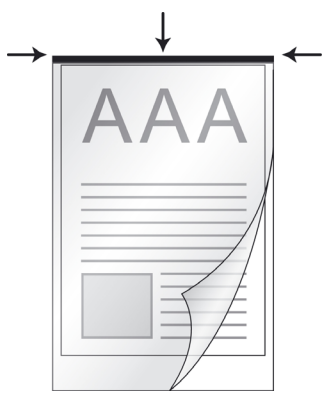

<span id="page-25-0"></span>6. Legen Sie das Schutzblatt in den Scanner, und orientieren Sie es mit der schwarzen Linie zur Mitte des ADF.

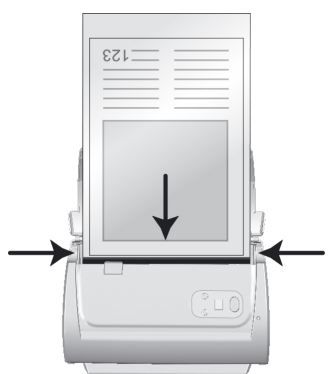

7. Wenn Sie simplex scannen wollen, legen Sie das Schutzblatt mit der Oberseite nach unten ein.

Um duplex zu scannen, legen Sie das Schutzblatt in der gewünschten Ordnung ein.

8. Stellen Sie den Papierbreitenschieber auf die Breite des Schutzblattes ein. Der Papierbreitenschieber sollte beide Seiten des Schutzblattes berühren.

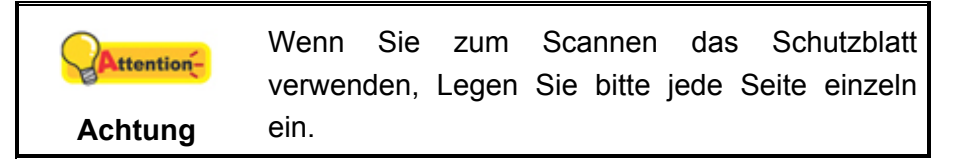

### **DOKUMENTE SCANNEN**

Es gibt 3 verschiedene Möglichkeiten den Scanner zu verwenden:

- 1. Scannen mit Hilfe der Tasten auf dem Bedienfeld des Scanners.
- 2. Scannen über das Programm MacAction auf dem Bildschirm.
- 3. Verwenden Sie zum Scannen eine der linksseitig angeordneten Funktionstasten in MacAction.

Die MacAction-Software werden automatisch auf Ihrem System zusammen mit dem Scanner-Treiber installiert.

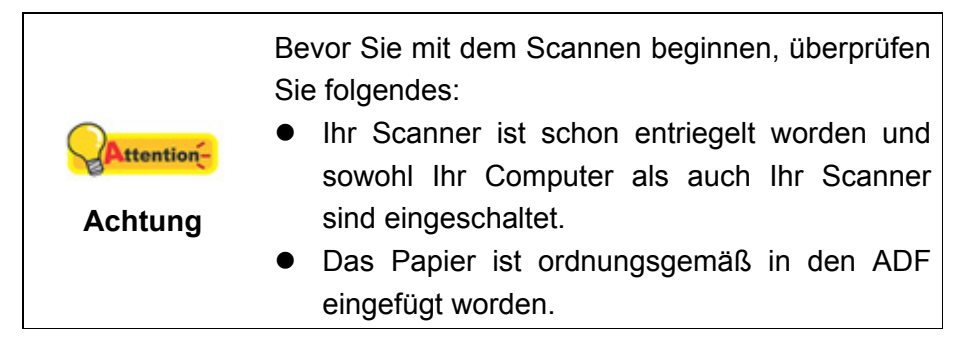

#### <span id="page-26-0"></span>**Scannen über das Bedienfeld**

Mit den Scanner Tasten können Sie Scan-Projekte schnell und bequem durchführen. Die Nummer der Scan-Aufgabe, welche im Display gezeigt wird, kann eingestellt werden im MacAction. MacAction ermöglicht einen schnellen Zugriff auf die gebräuchlichsten Scanfunktionen. Sie sind besonders nützlich, wenn Sie wiederholt mit den selben Einstellungen scannen und die Ergebnisse an das selbe Ziel senden müssen. Bevor Sie Ihren ersten Scan via Scannertasten ausführen, ist es zu empfehle, dass Sie die Tasteneinstellungen erst Ihren Anforderungen und Vorlieben entsprechend konfigurieren.

#### **Scannen mit den Tasten**

- 1 .Platzieren Sie das Dokument oder Bild auf dem Scanner. (Beziehen Sie sich auf das ["Kapitel II. Scannen"](#page-17-0) dieses Handbuchs für mehr Informationen über die richtige Platzierung von Papier in den ADF.)
- 2. Überprüfen Sie die momentanen Einstellungen mit Hilfe des "Konfiguration der Schaltflächen"-Fenster. Wenn notwendig, können Sie diese Einstellungen ändern und an die Anforderungen anpassen. (Siehe auch: "Tasteneinstellungen einsehen" und "[Konfiguration der](#page-27-0)  [Schaltflächeneinstellungen"](#page-27-0) Abschnitte für mehr Informationen).
- 3. Drücken Sie die AUF oder AB Taste um die Aufgabe zu wählen.
- 4. Drücken Sie die **Scan** Taste.

Der Scanner startet sofort mit dem Scannen und führt die dazugehörige Aktion entsprechend der Einstellungen welche Sie in dem "Konfiguration der Schaltflachen"-Fenster festgelegt haben.

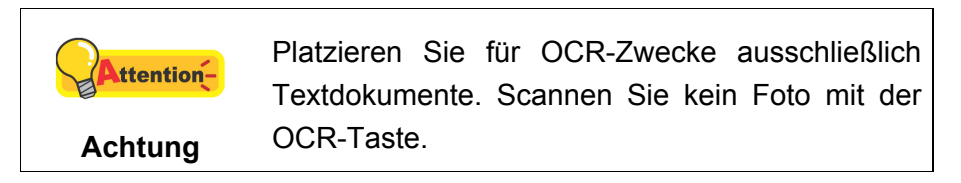

#### <span id="page-27-0"></span>**Konfiguration der Schaltflächeneinstellungen**

Innerhalb des "Konfiguration der Schaltflächen"-Fensters können Sie eine Reihe von Symbolen im linken Ausschnitt des Fensters finden. Jedes Ikon steht für eine Scan-Aufgabe, und die Nummer dabei stimmt überein mit der Nummer im Display. Neun meistgenutzte Scan-Aufgaben sind voreingestellt, damit Sie sofort anfangen können. Sie können diese 9 Aufgaben so einstellen, dass sie Ihren Ansprüchen entsprechen. Gehen Sie so vor:

- 1. Tun Sie folgendes um das "Konfiguration der Schaltflächen"-Fenster zu öffnen:
	- z Doppelklicken Sie das Symbol in **Finder** > **Programme** > **Plustek** > **das Modell Ihres Scanners**.
	- Klicken Sie das Symbol im Dock.
	- Klicken Sie mit der rechten Maustaste auf das Symbol in Dock, und wählen Sie dann **Konfiguration der Schaltflächen** in dem erscheinenden Pop-Up-Menü aus.
- 2. Wählen Sie eine Aufgaben-Nummer indem Sie auf ein Ikon klicken.

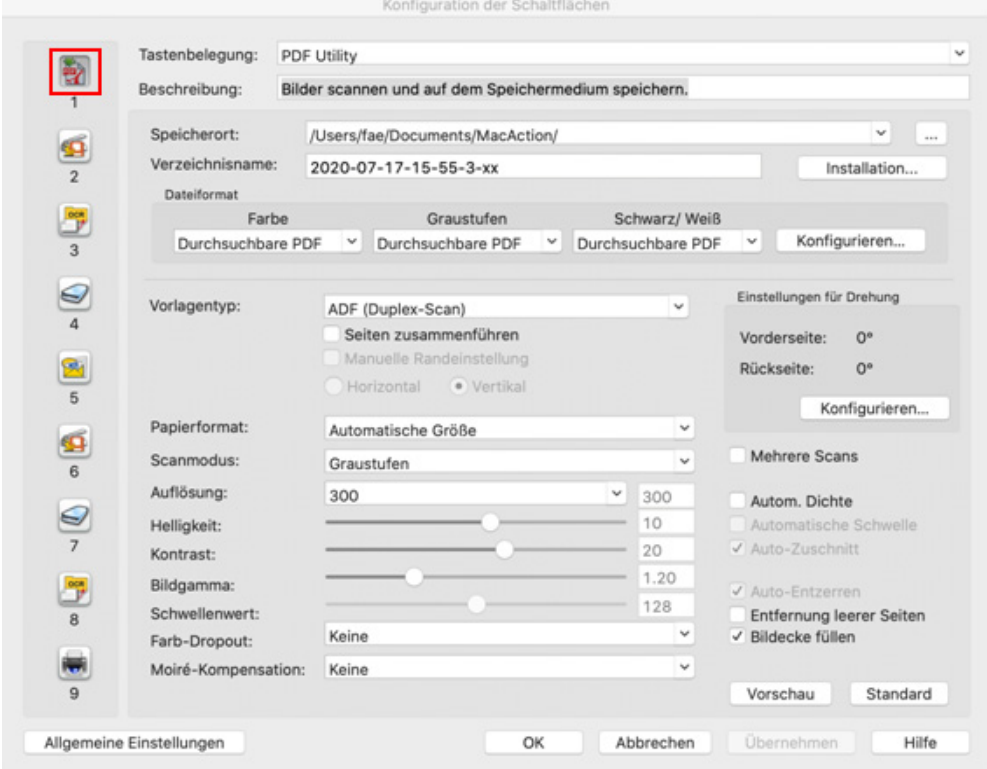

3. Wählen Sie eine gewünschte Funktion aus der Dropdown-Liste list of Tastenbelegung und stellen Sie die Tasten ein.

Klicken Sie auf den Hilfe-Knopf innerhalb des Fensters "Konfiguration der Schaltflächen" um mehr Information zu erhalten.

#### <span id="page-28-0"></span>**Tasteneinstellungen einsehen**

Es gibt drei Wege um die Tasteneinstellungen einzusehen:

- z Doppelklicken Sie das Symbol in **Finder** > **Programme** > **Plustek** > **das Modell Ihres Scanners**.
- Klicken Sie das Symbol im Dock.
- Klicken Sie mit der rechten Maustaste auf das Symbol in Dock, und wählen Sie dann **Konfiguration der Schaltflächen** in dem erscheinenden Pop-Up-Menü aus.

#### **Scannen aus den Bildschirm MacAction's Ausführen Menu**

Sie könnten auch MacActions Bildschirm-Ausführen-Menü benutzen um die selben Scanaufgaben auszuüben. Das MacAction Programm liefert einen schnellen und bequemen Weg zu einer Vielzahl von Scanfunktionen. Folgen Sie diesen Schritten wie folgt:

- 1. Platzieren Sie das Dokument oder Bild auf dem Scanner.
- 2. Prüfen Sie die Tasteneinstellungen in dem "Konfiguration der Schaltflächen"-Fenster. Wenn notwendig, passen Sie die Einstellungen den Bedürfnissen an.

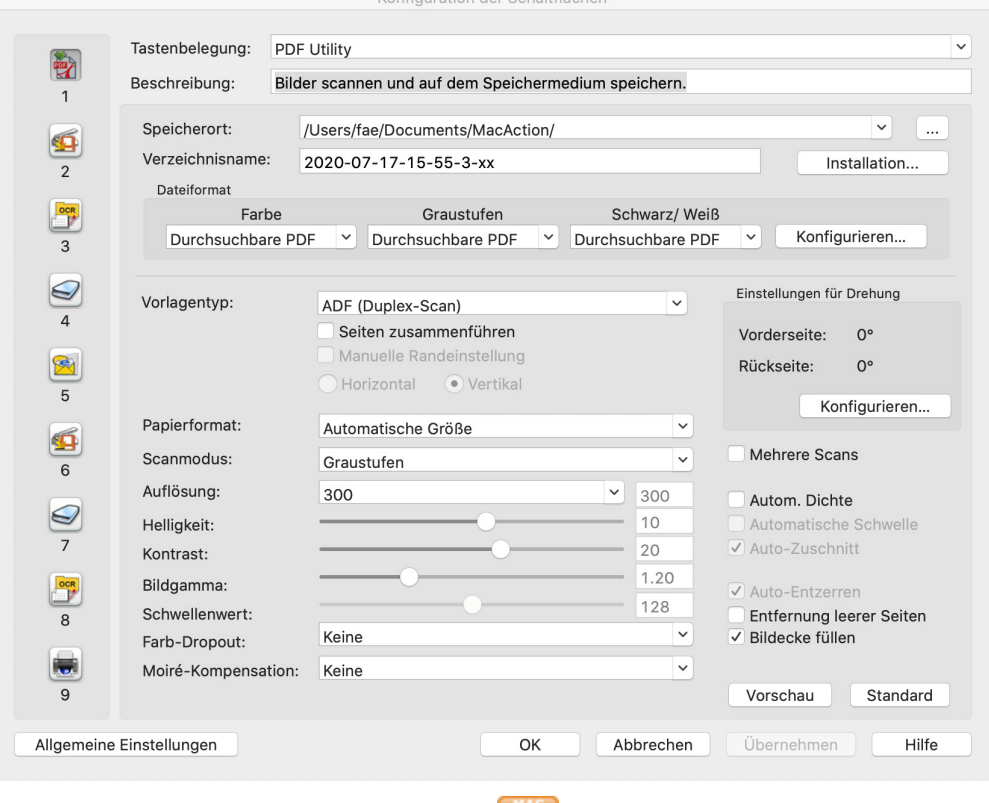

3. Rechtklicken Sie auf das Symbol im Dock, und wählen Sie dann **Ausführen** in dem sich öffnenden Pop-Up-Menü aus.

<span id="page-29-0"></span>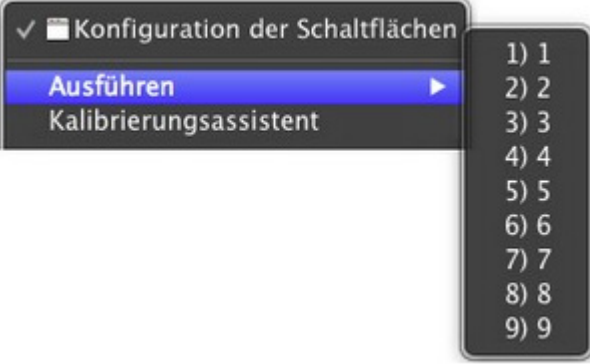

4. Klicken Sie die gewünschten Funktionstastensymbole in dem Pop-Up-Menü an.

Der Scanner startet sofort mit dem Scannen und führt die dazugehörige Aktion entsprechend der Einstellungen welche Sie in dem "Konfiguration der Schaltflachen"-Fenster festgelegt haben.

#### **Scannen über die Linksseitigen Funktionstasten in MacAction**

Sie können mit einem Doppelklick auf die Funktionstaste aus dem linksseitigen Funktionstasten-Bereich in MacAction einen Scan auslösen. Gehen Sie so vor:

- 1. Platzieren Sie das Dokument oder Bild auf dem Scanner.
- 2. Prüfen Sie die Tasteneinstellungen in dem "Konfiguration der Schaltflächen"-Fenster. Wenn notwendig, passen Sie die Einstellungen den Bedürfnissen an.

stinn dar Schaltflächan

3. Doppelklicken Sie die gewünschte Funktionstaste in MacAction.

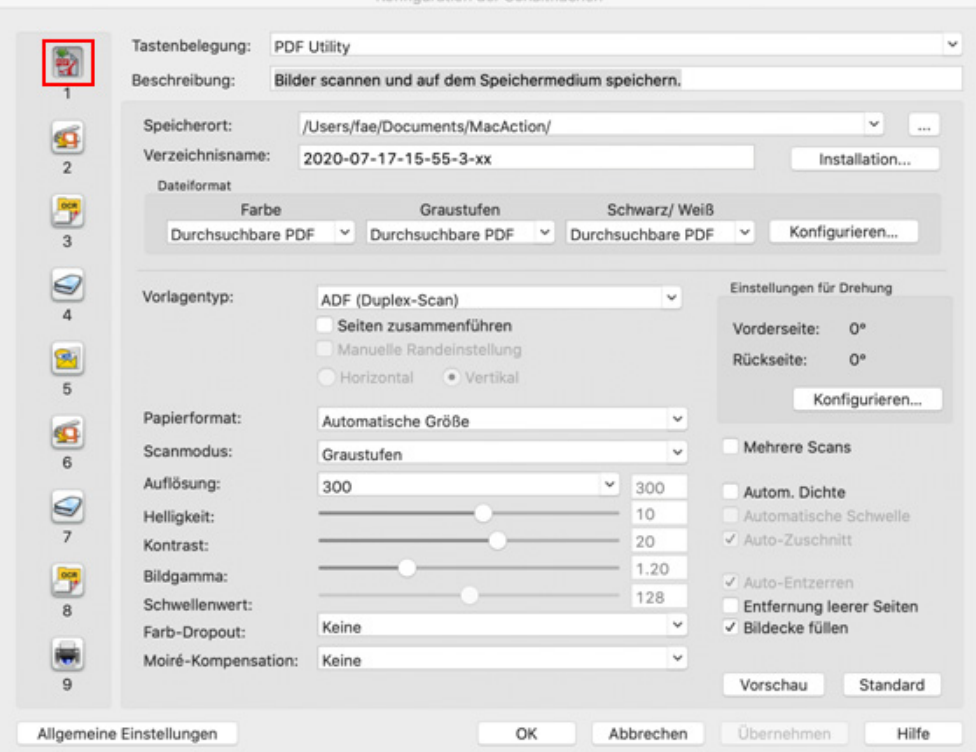

Der Scanner startet sofort mit dem Scannen und führt die dazugehörige Aktion entsprechend der Einstellungen welche Sie in dem "Konfiguration der Schaltflachen"-Fenster festgelegt haben.

# <span id="page-31-0"></span>**KAPITEL III. WARTUNG UND PFLEGE**

Ihr Scanner ist so konstruiert, um Instandhaltungsfrei zu sein. Dennoch, kann regelmäßige Pflege und Wartung die Lebensdauer Ihres Scanners erheblich erweitern und einen reibungslosen Arbeitsablauf bewirken.

### **SCANNER REINIGEN**

Papierstaub, Staub, Tinte und Toner von dem gescannten Papier können das das innere des ADF verschmutzen, was zu schlechter Bildqualität oder Papierstau führen kann.

Führen Sie die folgenden Arbeitsschritte durch, um die Scanneroberfläche, das Scannerglas und die ADF-Einheit zu reinigen. Wischen Sie die beschriebenen Teile sanft ab. Reiben Sie nicht zu stark.

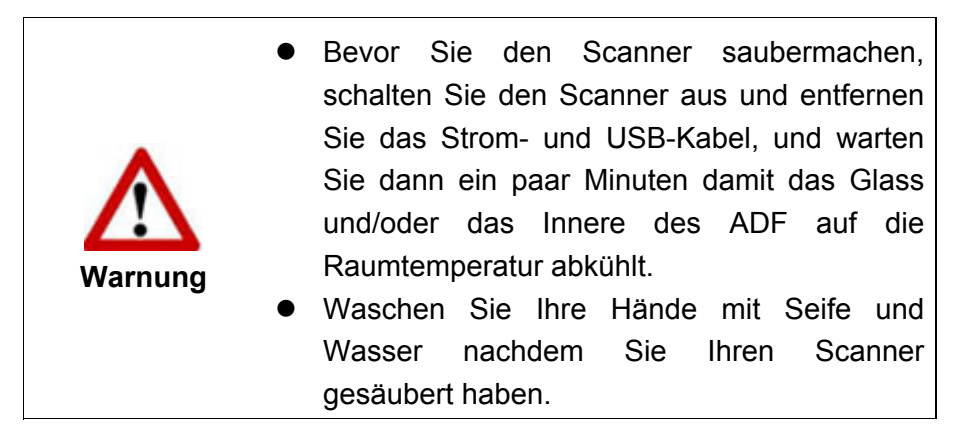

#### **Reinigungsmaterialien**

Halten Sie die folgenden Reinigungsmaterialien bereit, um den Scanner zu säubern:

- ein weiches, trockenes, flusenfreies Tuch (oder ein Q-Tip)
- **einen nicht aggressiven Reiniger** Isopropyl Alkohol (95%) Benutzen Sie KEIN Wasser.

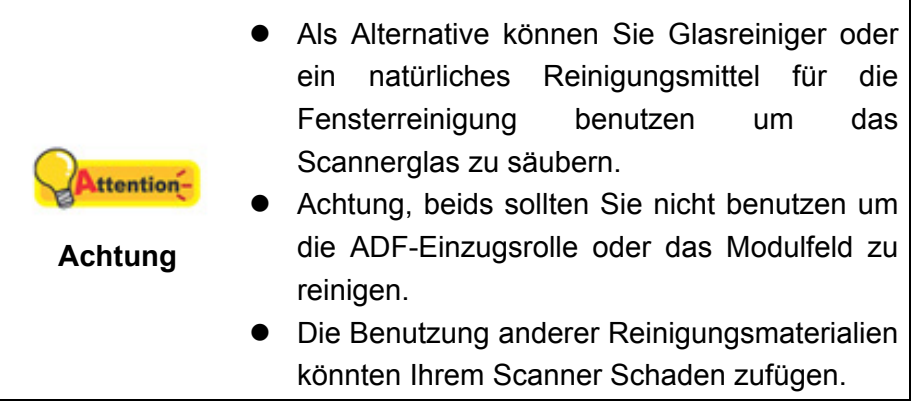

#### <span id="page-32-0"></span>**Reinigung des ADF**

1. Öffnen Sie den ADF-Deckel indem Sie den Hebel ziehen.

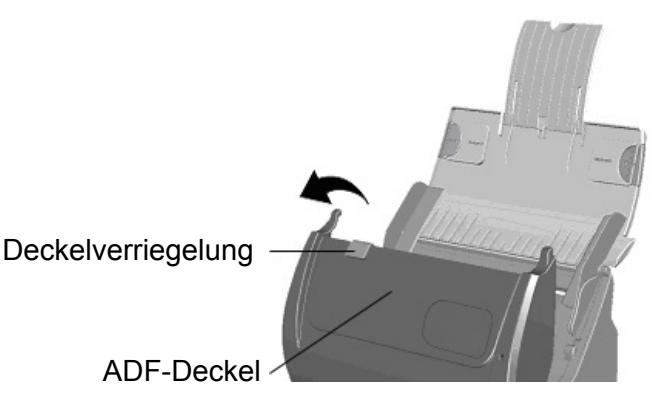

2. Wischen Sie sanft über die folgenden Flächen mit dem mit Reinigungsflüssigkeit (nur 95% Isopropyl Alkohol benutzen!) befeuchteten Tuch. Seien Sie vorsichtig damit Sie NICHT die Oberflächen zerkratzen.

#### **Reinigen Sie die Einzugs-Rolle:**

Wischen Sie den Einzugsroller von der einen Seite zur anderen Seite, und drehen Sie ihn dann. Wiederholen Sie dies bis die ganze Oberfläche gründlich gereinigt ist.

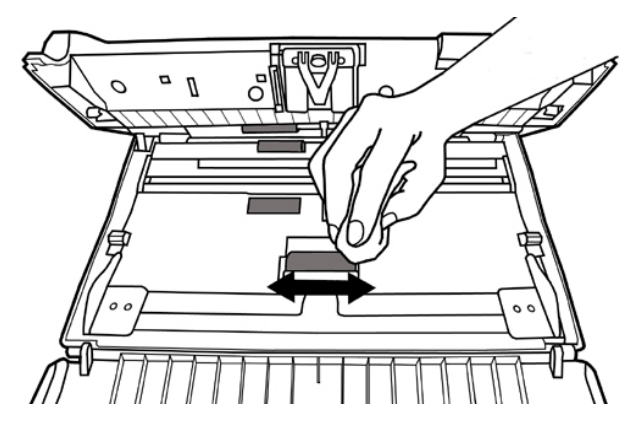

#### **Reinigung des Modulfelds:**

Wischen Sie das Modulfeld von dem oberen Ende bis zum unteren Ende (in der Richtung wie der Pfeil in dem unteren Bild zeigt). Achten Sie daruf, die Hakenfedern nicht zu beschädigen.

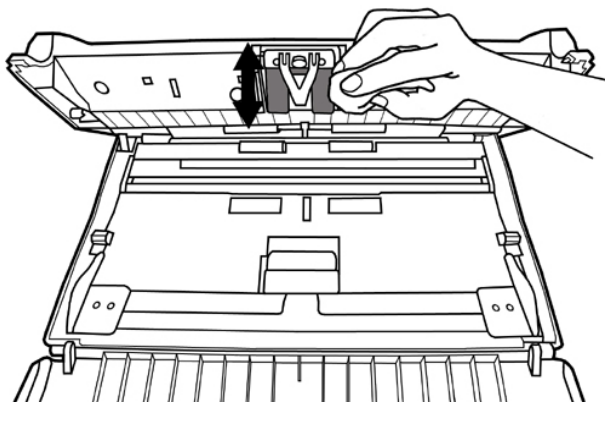

#### <span id="page-33-0"></span>**Reinigen des Papiereinzugglases:**

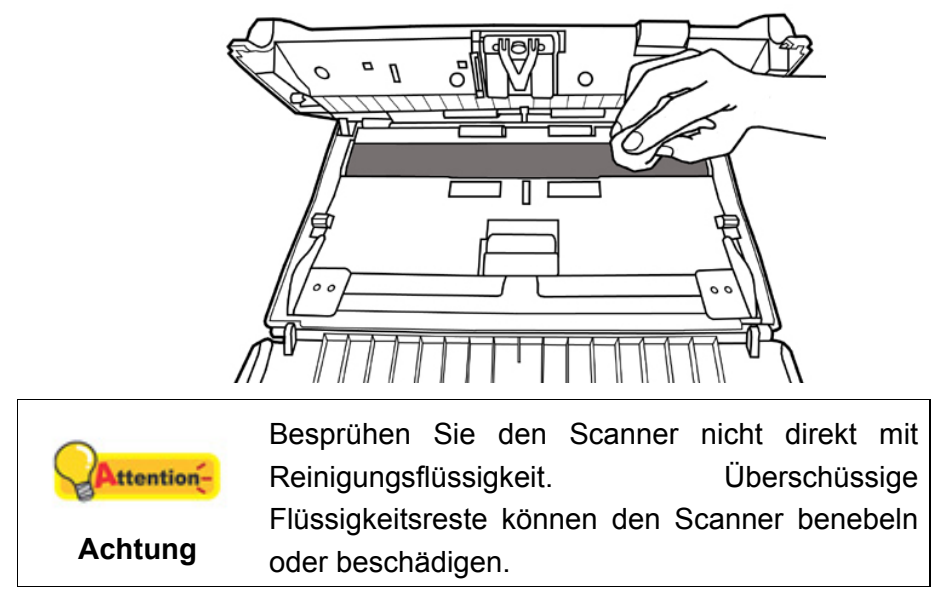

- 3. Warten Sie bis die gereinigten Flächen richtig getrocknet sind.
- 4. Schließen Sie den ADF-Deckel indem Sie Ihn wieder herunterdrücken bis er zurück in seinen Platz rastet.

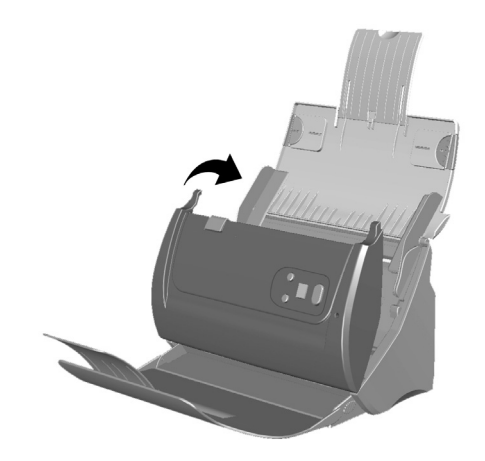

### **ERSETZEN VON VERBRAUCHSMATERIAL**

Als Richtlinie gilt, es wird empfohlen das Pad-Modul alle 20000 Scanns zu ersetzen. Es wird ebenso empfohlen ein neues Schutzblatt <sup>[8](#page-33-1)</sup> zu erwerben, wenn eine Verwendung zu einem Defekt führen könnte.

<span id="page-33-1"></span><sup>&</sup>lt;sup>8</sup> Schutzblatt ist nicht in allen Scanner-Modellen eingeschlossen.

#### <span id="page-34-0"></span>**Ersetzen des Pad-Moduls**

1. Öffnen Sie den ADF-Deckel indem Sie an dem Deckelöffnungshebel ziehen.

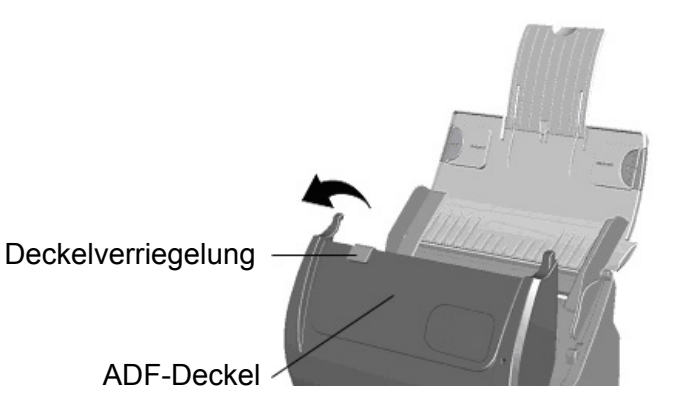

2. Entfernen Sie das Pad-Modul indem Sie beide Seiten des Pad-Moduls einklemmen und es herausziehen.

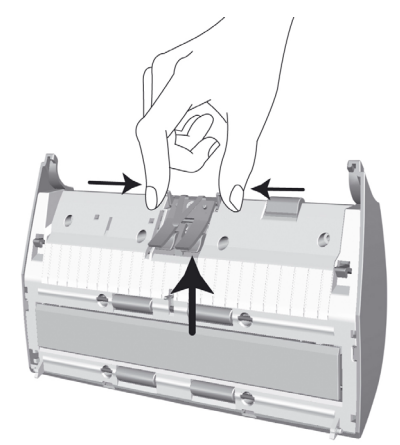

3. Installieren Sie das neue Pad-Modul indem Sie die Laschen in deren Führungen am Scanner schieben.

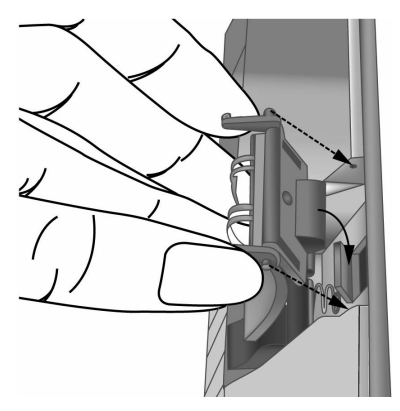

<span id="page-35-0"></span>4. Schließen Sie den ADF-Deckel indem Sie Ihn wieder herunterdrücken bis er zurück in seinen Platz rastet.

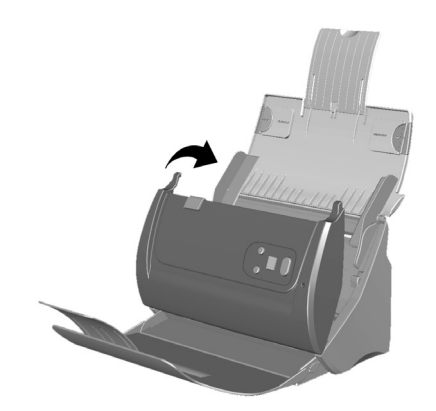

### **KALIBRIERUNG DES SCANNERS**

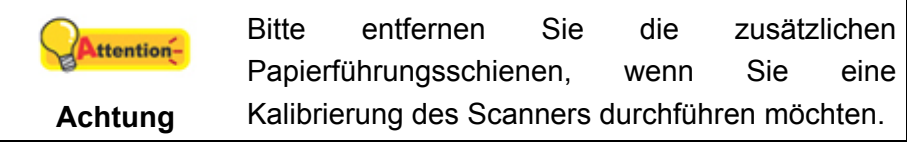

Eine Kalibrierung des Scanners ist erforderlich, wenn weiße Flächen in der Voransicht farbig sind, oder die Farbdarstellung von den Farben des Originals stark abweicht. Durch das Kalibrieren können Abweichungen und Messfehler, die bei allen optischen Geräten nach einiger Zeit auftreten, nachjustiert und kompensiert werden.

Im Folgenden wird die Kalibrierung des Scanners beschrieben:

- 1. Das Kalibrierungsblatt, welches an beiden Kanten mit Pfeilen markiert ist, wird speziell zur Kalibrierung des den Papiereinzug benötigt.
- 2. Legen Sie das spezielle Kalibrierungsblatt in den Papiereinzug mit dem Pfeil in Richtung des Bedienfeldes des Scanners.

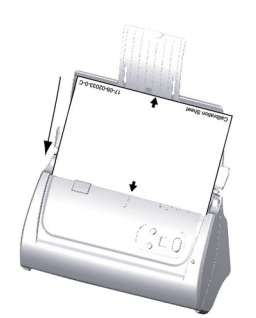

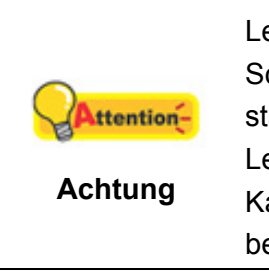

Legen Sie die Kalibrierungsvorlage ein, die dem Scanner beiliegt, um den Kalibrierungsvorgang zu starten. Sie können stattdessen auch ein weißes Letter/A4-Blatt benutzen; die Ergebnisse der Kalibrierung fallen mit der Originalvorlage jedoch besser aus.

- <span id="page-36-0"></span>3. Klicken Sie mit der rechten Maustaste auf das Symbol im Dock, und wählen Sie dann **Kalibrierungsassistent** in dem erscheinenden Pop-Up-Menü aus.
- 4. Klicken Sie auf den **Start** Knopf um den Kalibrierungsprozess zu starten.
- 5. Das Kalibrierungsblatt wird eingezogen und nach Durchlauf wieder ausgegeben. Damit ist die Kalibrierung des Scanners abgeschlossen. Nachdem die Kalibrierung beendet ist, klicken Sie **OK**.

### **ENERGIESPARMODUS**

Um Strom zu sparen schaltet der Scanner nach dem Scanvorgang die Beleuchtung aus und begibt sich in einen Stromsparmodus ohne Verzögerung.

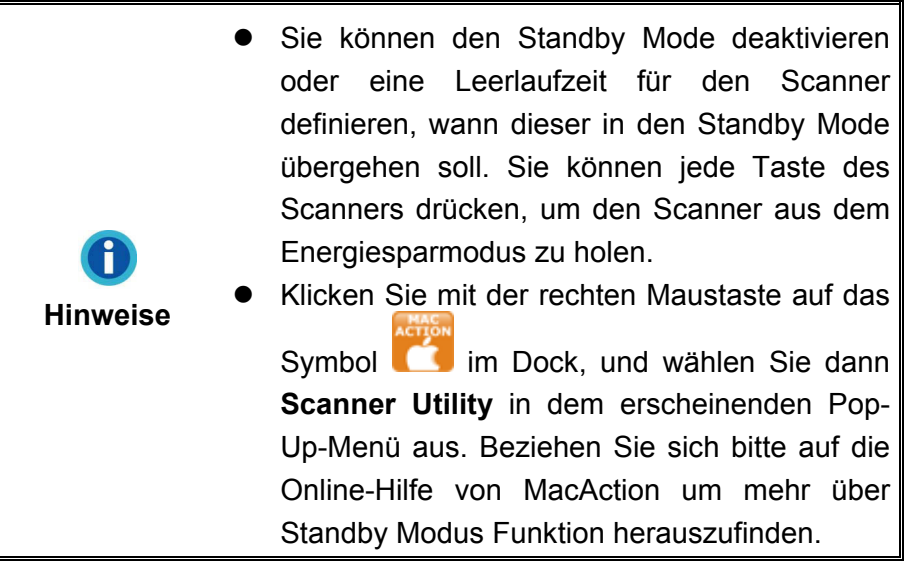

# **KAPITEL IV. STÖRUNGSBEHEBUNG**

<span id="page-37-0"></span>Wenn beim Betrieb Ihres Scanners ein Problem aufgetauchen sollte, lesen Sie zuerst nochmals die Anweisungen zur Installation bzw. zur Problemanalyse in den entsprechenden Kapiteln dieses Handbuchs.

### **VERBINDUNG MIT DEM SCANNER**

Wenn Verbindungsprobleme auftreten sollten, überprüfen Sie zuerst alle Kabelverbindungen. Das Symbol im Dock zeigt an, ob die Scanner-Software ordnungsgemäß gestartet wurde und der Computer und der Scanner miteinander kommunizieren.

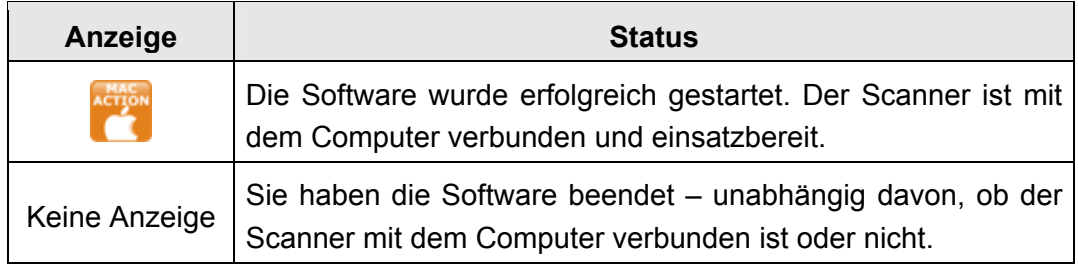

### <span id="page-38-0"></span>**PAPIERSTAU BEHEBEN**

Wenn ein Papierstau in dem ADF entsteht, führen Sie bitte die folgenden Schritte aus:

- 1. Entnehmen Sie alle unangestauten Dokumente welche sich immer noch im ADF befinden. (Achtung unbedingt den Deckel dazu öffnen.)
- 2. Öffnen Sie den ADF-Deckel indem Sie an dem Deckelöffnungshebel ziehen.
- 3. Ziehen Sie behutsam aber fest die sich angestauten Dokumente aus dem ADF. Versuchen Sie die Dokumente nicht zu falten oder zu knittern.

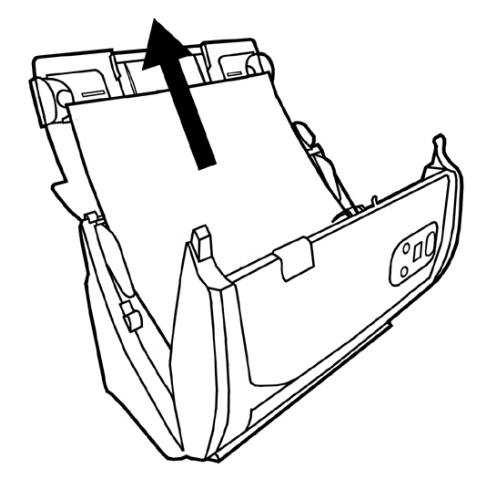

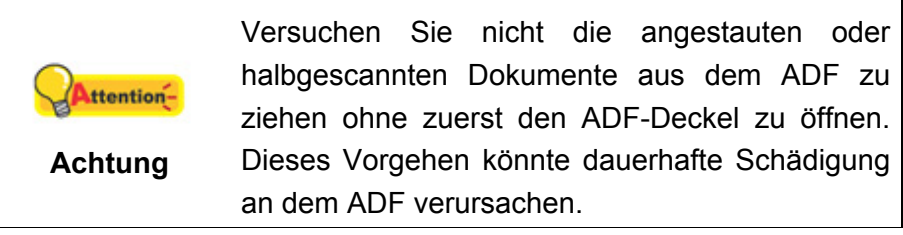

4. Schließen Sie den ADF-Deckel indem Sie Ihn wieder herunterdrücken bis er zurück in seinen Platz rastet.

# <span id="page-39-0"></span>**ANHANG A: TECHNISCHE DATEN[9](#page-39-1)**

### **Plustek PS286 Plus, Plustek PS288/286**

| Image Sensor                           | $CIS \times 2$                                                                                                    |
|----------------------------------------|----------------------------------------------------------------------------------------------------|
| Leuchtmittel                           | <b>LED</b>                                                                                                    |
| Auflösung (optisch)                    | 600 dpi                                                                                                    |
| Hardware Auflösung                     | 600 x 600 dpi                                                                                                    |
| Scanmodi                               | Farbe: 48-Bit Input, 24-Bit Output<br>Graustufen: 16-Bit Input, 8-Bit Output<br>Schwarzweiß: 1-Bit                                                                                                    |
| Scanmodi                               | Graustufen: 16-Bit Input, 8-Bit Output<br>Schwarzweiß: 1-Bit                                                                                                    |
| ADF-Kapazität                          | 1. 50 Blatt (A4/ Letter, 70 g/m <sup>2</sup> or 18 Lbs), Max. Dicke<br>unter 5mm (0.2").<br>2. 20 Blatt (Visitenkarte).<br>3. Plastikkarten, Max. Dicke unter 1.2 mm.<br>Bemerkung: Die maximale ADF-Kapazität variiert in<br>Abhängigkeit vom Papiergewicht.                 |
| Scangeschwindigkeit                    | 10 Sekunden (Graustufe, 300 dpi, A8)                                                                                                    |
| Scan-Geschwindigkeit<br>(ADF)          | 25 ppm/ 50 ipm (Graustufen, 200 dpi, A4)<br>25 ppm/ 50 ipm (Schwarzweiß, 200 dpi, A4)<br>8 ppm/ 8 ipm (Farbe, 200 dpi, A4)<br>6 ppm/ 6 ipm (Farbe, 300 dpi, A4)<br>Bemerkung: Scanergebnisse und -geschwindigkeiten<br>können je nach CPU und verfügbarem Speicher variieren. |
| Scanbereich (B x L)                    | Maximum 216 x 2500 mm (8.5" x 98.42")<br>Minimum 13.2 x 13.2 mm (0.52" x 0.52")                                                                                                    |
| Unterstütztes<br>Papierformat (B x L)  | Maximum: 220 x 2500 mm (8.66" x 98.42")<br>Minimum: 50.8 x 50.8 mm (2" x 2")                                                                                                    |
| Grammatur<br>(Papiergewicht)           | 50 bis 105 g/m <sup>2</sup>                                                                                                    |
| tägl. Arbeitsvolumen<br>(Seiten)       | 1,500                                                                                                    |
| Lebensdauer der<br>Gummi-Rolle (Scans) | 100,000                                                                                                    |
| Lebensdauer des<br>Gummi-Pads (Scans)  | 20,000                                                                                                    |
| Funktionstasten                        | Scan, OCR, File, E-Mail, Copy. Alle benutzerdefinierbar.                                                                                                    |
| Stromversorgung                        | 24 Vdc/ 0.75 A                                                                                                    |
| <b>Anschluss</b>                       | <b>USB 2.0</b>                                                                                                    |
| Gewicht netto                          | 1.66 Kgs (3.66 Lbs)                                                                                                    |

<span id="page-39-1"></span><sup>9</sup> Die Hardware Spezifikationen kann jederzeit ohne vorherige Ankündigung geändert werden.

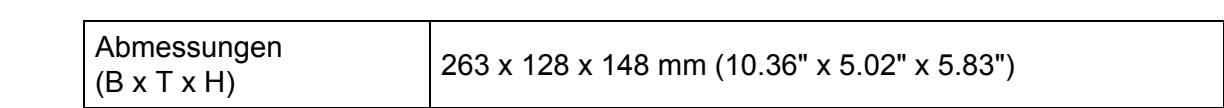

# **ANHANG B: KUNDENDIENST**

<span id="page-41-0"></span>Besuchen Sie unsere Website <www.plustek.com> für weitere Kundenserviceinformationen. Falls Sie weitere Hilfe benötigen, wenden Sie sich an einen unserer Kundendienstbeauftragten. Unsere Mitarbeiter stehen Ihnen von Montag bis Freitag während den Geschäftszeiten gerne zur Verfügung.

Um Verzögerungen zu vermeiden, sollten Sie vor dem Anruf folgende Informationen bereithalten:

- Produktname und Modellnummer
- Seriennummer des Scanners (befindet sich an der Rückseite des Geräts)
- Scanner CD Version und Einzelteilnummer
- Detaillierte Beschreibung des Problems
- Herstellername und Modellbezeichnung Ihres Computers
- **•** Geschwindigkeit der CPU
- Das eingesetzte Betriebssystem und die BIOS-Bezeichnung des Computers (optional)
- z Bezeichnung der verwendeten Softwarepakete mit Versionsnummern und Hersteller der Software
- Weitere installierte USB-Geräte

### **SERVICE & SUPPORT INFORMATIONEN**

Zum Teil sind Ersatzteile und Upgrades für Produkte verfügbar. Für weitere Informationen wenden Sie sich bitte an Ihren Distributor oder Fachhändler.

Für weitere Informationen bzgl. ERP-Reglung sowie die damit gebundenen Test-Vorschriften wenden Sie sich bitte an Ihren lokalen Distributor oder Händler.

Bitte geben Sie keine Teile bzw. das Produkt selber in den Hausmüll. Bitte fragen Sie die richtige Entsorgung bei Ihrem Zulieferer an, so dass Umweltverschmutzung und Entsorgungsfehler vermieden werden können.

Wenn Sie dieses gerät bzw. teile des Gerätes entsorgen wollen, fragen Sie bitte bei Ihrem Zulieferer nach dem nächstliegenden Entsorgungsunternehmen nach.

Bei Wartungsbedarf fragen Sie bitte Ihren Zulieferer bzw. Ihren Fachhändler nach dem nächstgelegenen Service-Centers, um die Lebensdauer Ihres Gerätes zu verlängern.

Bei Wartungs- und Entsorgungsbedarf wenden Sie sich bitte an Ihren Distributor bzw. an Ihren Zulieferer, um weitere Informationen zu Ihrem nächsteliegende Fachhändler.

### <span id="page-42-0"></span>**EINGESCHRÄNKTE GARANTIEERKLÄRUNG**

Diese Erklärung gilt ausschließlich für die Produkte, die zum eigenen Gebrauch (nicht zum Wiederverkauf) ursprünglich von einem autorisierten Händler erworben wurden.

Für das Scannen oder Bearbeiten großer Mengen Bilddaten können die Anforderungen höher liegen. Die angegebenen Systemanforderungen stellen nur eine Richtlinie dar. Im Allgemeinen gilt: je besser der Computer (Hauptplatine, Prozessor, Festplatte, RAM, Videokarte), desto besser die Ergebnisse.

Wird das Produkt an einen anderen Benutzer weitergeben, so hat dieser für den Rest der Garantiezeit Anspruch auf Garantieleistungen. Der Kaufbeleg sowie diese Erklärung sollten bei der Weitergabe in seinen Besitz übergehen.

Wir garantieren, dass dieses Programm in funktionsfähigem Zustand ist und in technischer Hinsicht mit den Beschreibungen in der beigefügten Dokumentation übereinstimmt. Die verbleibende Garantiefrist geht bei Vorlage des Kaufbelegs von Originalteilen auf die entsprechenden Ersatzteile über.

Wenn Sie dieses Produkt zur Inanspruchnahme von Garantieleistungen einreichen, müssen Sie zuvor sämtliche Programme, Daten und herausnehmbaren Speichermedien entfernen. Produkte, die ohne Zubehör eingeschickt werden, werden ohne Zubehör ersetzt.

Diese eingeschränkte Garantie gilt nicht für den Fall, dass das Problem durch einen Unfall, eine Katastrophe, Vandalismus, Missbrauch, unsachgemäße Benutzung, ungeeignete Umgebung, Veränderung durch ein Programm bzw. ein anderes Gerät oder durch sonstige nicht vom Verkäufer verursachte Modifikationen verursacht wurde.

Falls es sich bei diesem Produkt um eine Erweiterung handelt, gilt die Garantie nur, wenn sie in einem Gerät eingesetzt wurde, für das sie entworfen wurde.

Falls Sie bezüglich dieser eingeschränkten Garantieerklärung Fragen haben, wenden Sie sich an den Vertragshändler, bei dem Sie das Produkt gekauft haben oder an unseren telefonischen Kundenservice, dessen Rufnummer auf der letzten Seite dieses Handbuchs verzeichnet ist.

DIESE EINGESCHRÄNKTE GARANTIEERKLÄRUNG ERSETZT ALLE ANDEREN GARANTIEN AUSDRÜCKLICHER ODER IMPLIZITER NATUR: DIES SCHLIESST DIE GARANTIE DER VERKAUFBARKEIT ODER DER EIGNUNG FÜR EINEN BESTIMMTEN ZWECK EIN; BESCHRÄNKT SICH JEDOCH NICHT DARAUF. IN EINIGEN LÄNDERN IST DER AUSSCHLUSS IMPLIZITER GARANTIEN GESETZLICH NICHT ZULÄSSIG. IN DIESEM FALL IST DIE GÜLTIGKEIT ALLER AUSDRÜCKLICHEN UND IMPLIZITEN GARANTIEN AUF DIE GARANTIEPERIODE BESCHRÄNKT. MIT ABLAUF DIESER PERIODE VERLIEREN SÄMTLICHE GARANTIEN IHRE GÜLTIGKEIT.

In einigen Ländern ist eine Begrenzung der Gültigkeitsdauer impliziter Garantien gesetzlich nicht zulässig, so dass die obige Einschränkung nicht in Kraft tritt.

<span id="page-43-0"></span>Wir haften unter keinen Umständen für:

- 1. Von dritter Seite gegen Sie erhobene Forderungen aufgrund von Verlusten oder Beschädigungen.
- 2. Verlust oder Beschädigung Ihrer Aufzeichnungen oder Daten.
- 3. Ökonomische Folgeschäden (einschließlich verlorener Gewinne oder Einsparungen) oder Begleitschäden, auch in dem Fall, dass Plustek über die Möglichkeit solcher Schäden informiert ist.

In einigen Ländern ist der Ausschluss oder die Begrenzung von Begleit- oder Folgeschäden gesetzlich nicht zulässig, so dass die obige Einschränkung nicht in Kraft tritt.

Sie haben aufgrund dieser eingeschränkten Garantieerklärung spezifische Rechte. Möglicherweise haben Sie darüber hinaus weitere Rechte, die sich je nach der für Sie gültigen Gesetzgebung unterscheiden.

### **FCC-ERKLÄRUNG**

Dieses Gerät wurde getestet und als mit den Grenzwerten für Digitalgeräte der Klasse B gemäß Teil 15 der FCC-Regularien übereinstimmend befunden. Diese Grenzwerte wurden geschaffen, um angemessenen Schutz gegen Störungen beim Betrieb in Wohngebieten zu gewährleisten.

Dieses Gerät erzeugt, verwendet und kann Hochfrequenzenergie abstrahlen und kann - falls nicht in Übereinstimmung mit den Bedienungsanweisungen installiert und verwendet - Störungen der Funkkommunikation verursachen. Allerdings ist nicht gewährleistet, dass es in bestimmten Installationen nicht zu Störungen kommt.

Falls dieses Gerät Störungen des Radio- oder Fernsehempfangs verursachen sollte, was leicht durch Aus- und Einschalten des Gerätes herausgefunden werden kann, wird dem Anwender empfohlen, die Störung durch eine oder mehrere der folgenden Maßnahmen zu beseitigen:

- Richten Sie die Empfangsantenne neu aus, oder stellen Sie sie an einen anderen Ort.
- Vergrößern Sie den Abstand zwischen dem Gerät und dem Empfänger.
- Schließen Sie das Gerät und den Empfänger an zwei unterschiedliche Stromkreise an.
- Das abgeschirmte Verbindungskabel und das abgeschirmte Stromkabel muss mit diesem Gerät verwendet werden, um sicherzustellen die gesetzlichen Bestimmungen eingehalten werden.
- z Wenden Sie sich an einen Fachhändler oder einen erfahrenen Radio- /Fernsehtechniker.

• Bei Änderungen, die nicht ausdrücklich durch den Hersteller oder einen autorisierten Fachhändler genehmigt wurden verliert der Anwender die Betriebserlaubnis.

Dieses Gerät entspricht Teil 15 der FCC-Vorschriften. Der Betrieb unterliegt den folgenden zwei Bedingungen: (1) Dieses Gerät darf keine Störungen verursachen. (2) Dieses Gerät muss alle Störungen aufnehmen können, auch die Störungen, die einen unerwünschten Betrieb zur Folge haben.